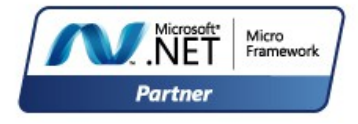

# G120 SoM User Manual

Rev. 0.10 March 20, 2015 User Manual

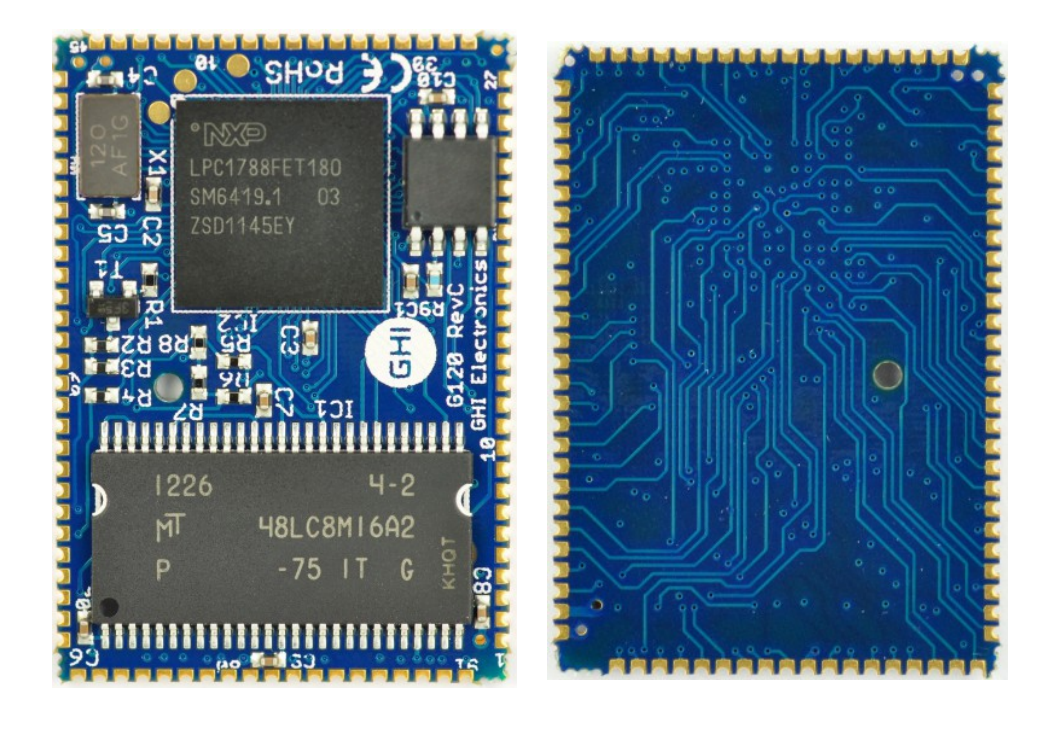

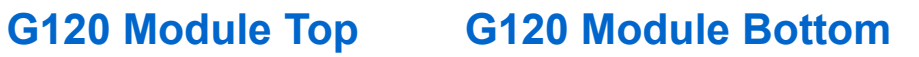

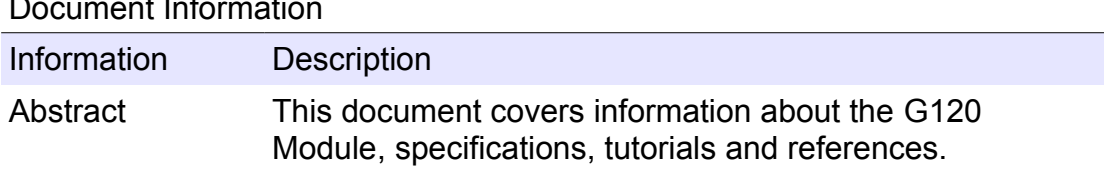

#### Document Information

## GHI Electronics

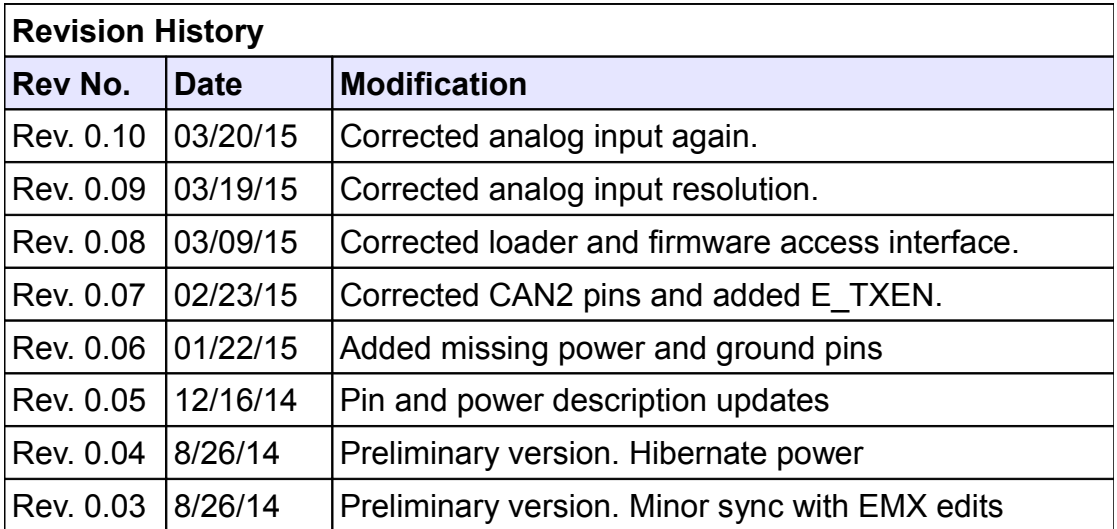

#### Table of Contents

### **Table of Contents**

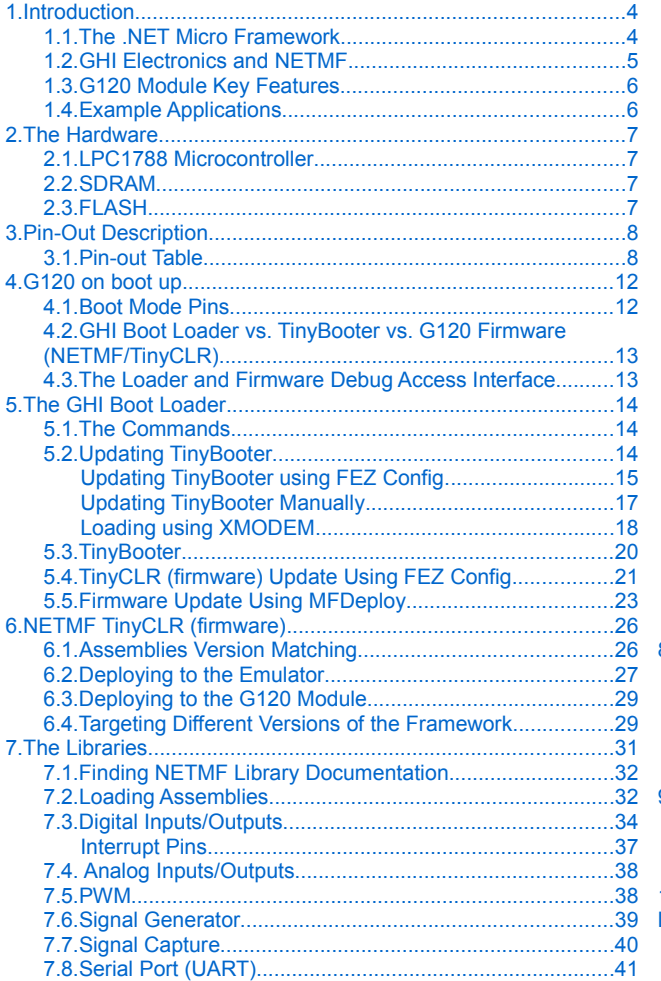

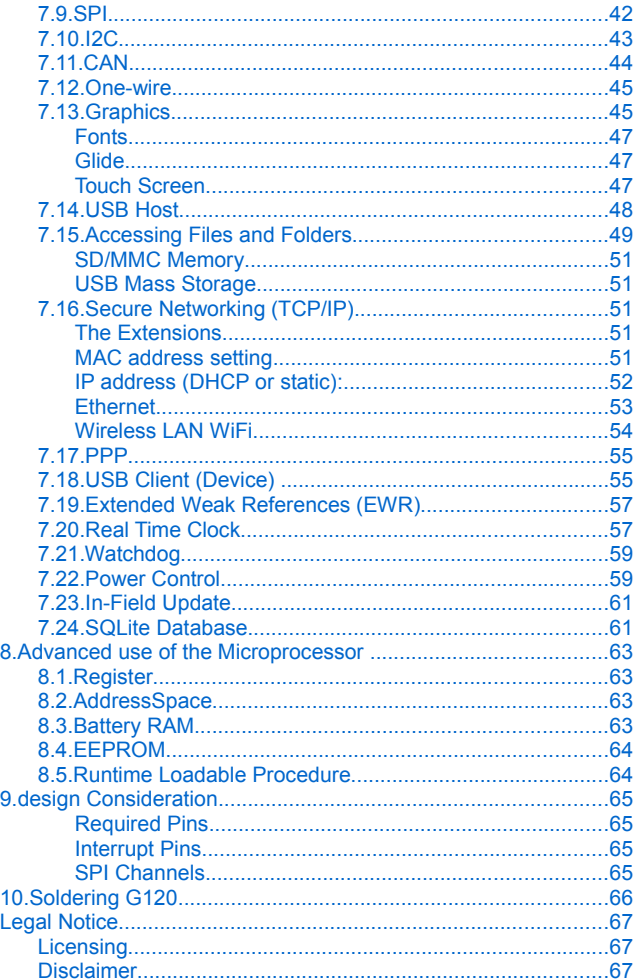

## <span id="page-3-1"></span>1. Introduction

The G120 Module is a powerful, yet low-cost, surface-mount System on Module (SoM) running the .NET Micro Framework software, which enables the SoM to be programmed from Microsoft's Visual Studio, by simply using a USB cable. Programming in a modern managed language, such as C# and Visual Basic, allows developers to accomplish much more work in less time by taking advantage of the extensive built-in libraries for networking, file systems, graphical interfaces and many peripherals.

A simple two layer circuit, with just power and some connectors, can utilize the G120 Module to bring the latest technologies to any products. There are no additional licensing or fees and all the development tools and SDKs are provided freely.

#### **1.1. The .NET Micro Framework**

Inspired by its full .NET Framework, Microsoft developed a lightweight version called .NET *Micro* Framework (NETMF).

<span id="page-3-0"></span>NETMF focuses on the specific requirements of resource-constrained embedded systems. Development, debugging and deployment is conveniently performed using Microsoft's powerful Visual Studio tools, all through standard USB cable.

Programming is done in C# or Visual Basic. This includes libraries to cover sockets for networking, modern memory management with garbage collector and multitasking services. In addition to supporting standard .NET features, NETMF has embedded extensions supporting:

- General Purpose IO (GPIO with interrupt handling
- Analog input/output
- Standard buses such I2C, SPI, USB, Serial (UART)
- PWM
- Networking
- File System
- Display graphics, supporting images, fonts and controls.

#### **1.2. GHI Electronics and NETMF**

<span id="page-4-0"></span>For years, GHI Electronics has been the lead Microsoft partner on .NET Micro Framework (NETMF). The core NETMF was also extended with new exclusive libraries for an additional functionality, such as database, USB Host and WiFi.

One of the important extensions by GHI Electronics is Runtime Loadable Procedures (RLP), allowing native code (Assembly/C) to be compiled and loaded right from withing managed code (C#/Visual Basic) to handle time critical and processor intensive tasks. IT can also be used to add new native extensions to the system.

As for networking, WiFi and PPP libraries are added by GHI Electronics to the NETMF core. Combined with Ethernet and the other managed services, it is a complete toolbox for the internet of things.

All the mentioned features are loaded and tested on the G120 Module. GHI Electronics continuously maintains, upgrades and solves any of the issues on the G120 Module firmware, to provide regular and free releases. Users can simply load the new software on the G120 Module using USB or Serial, and even use the in-field-update feature. This feature allows the upgrade to be done through any of the available interface, including file system and networking.

### **1.3. G120 Module Key Features**

- .NET Micro Framework
- <span id="page-5-1"></span>● 120 MHz ARM Cortex-M3 processor
- $\bullet$  16 MB RAM
- $\bullet$  4 MB FLASH
- Embedded LCD controller
- 72 GPIO Pins
- 43 Interrupt Inputs
- $\bullet$  2 SPI
- $\bullet$  I2C
- $\bullet$  4 UART
- 2 CAN Channels
- 8 12-Bit Analog Input
- 10-Bit Analog Output
- 4Bit SD/MMC Memory card interface
- 12 PWM
- $\bullet$  160 mA max
- 18 mA Hibernate Mode
- $\bullet$  -40°C to +85°C Operational
- RoHS Lead Free
- Dimensions:  $(26.67 \text{ mm} \times 38.1 \text{ mm})$

### **1.4. Example Applications**

- Vending machines, POS Terminals
- <span id="page-5-0"></span>• Measurement tools and testers
- Networked sensors
- Robotics
- $\bullet$  Central alarm system
- Smart appliances
- Industrial automation devices
- TCP/IP Stack (.NET sockets)
- $\bullet$  SSL secure networking
- WiFi
- PPP
- USB Host
- Graphics (image, font and controls)
- SQLite database
- File System (SD and USB Sticks)
- Native extensions RLP

## <span id="page-6-3"></span>2. The Hardware

The G120 Module core components includes the processor, 4.5MB flash, and 16MB RAM.

The small, 38.1 x 26.7 x 3.55 mm (only 1 x 1.5 inches), module contains everything needed to run a complex embedded-system in a cost-effective and flexible solution. All needed is a 3.3V power source and some connections to take advantage of the G120 Module's long list of available features.

#### **2.1. LPC1788 Microcontroller**

The LPC1788 microcontroller in the G120 Module, is an 120Mhz, 32Bit, Cortex-M3. It incorporates:

- <span id="page-6-2"></span>● specialized flash memory accelerator
- a 3-stage pipeline
- a Harvard architecture with separate local instruction and data buses
- an internal prefetch unit that supports speculative branches.

The NETMF core libraries, combined with the GHI Electronics extensions, provide a long list of methods to access the available peripherals.

#### **2.2. SDRAM**

16MB of SDRAM comes standard with the G120 Module.

#### <span id="page-6-1"></span>**2.3. FLASH**

<span id="page-6-0"></span>4.5MB of external flash is available on the G120 Module. The fast zero-wait-state internal 0.5MB is used to execute the core services of the system to achieve the highest possible performance. The remaining 4MB of external memory is used to hold more extensions and to store the user's end application. One of the library extensions provided allows the user application to be updated in field, even remotely.

## <span id="page-7-2"></span><span id="page-7-1"></span>3. Pin-Out Description

Many signals on the G120 Module are multiplexed to offer multiple functions on a single pin. Developers can decide on the pin functionality through the provided libraries. These are some important facts pertaining to the available pins:

- Pins with GPIO feature default to inputs with internal weak pull-up resistors
- GPIO pins are 3.3V levels but 5V tolerant
- Pins with analog feature are not 5V tolerant when the analog function is used
- Only GPIO pins on ports 0 and 2 are interrupt capable
- Advanced details on all pins can be found in the LPC1788 datasheet from NXP website

### **3.1. Pin-out Table**

<span id="page-7-0"></span>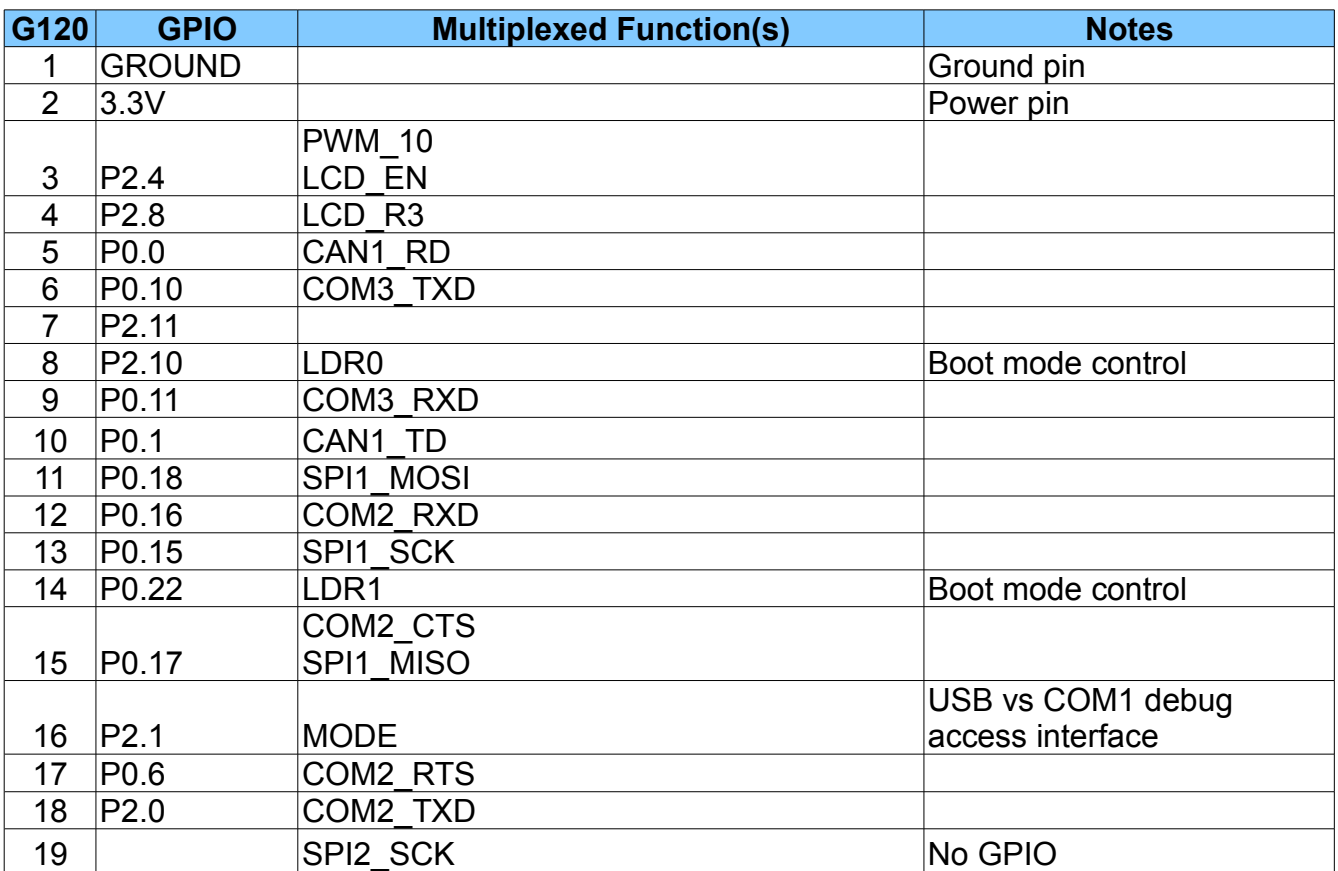

Pin-Out Description

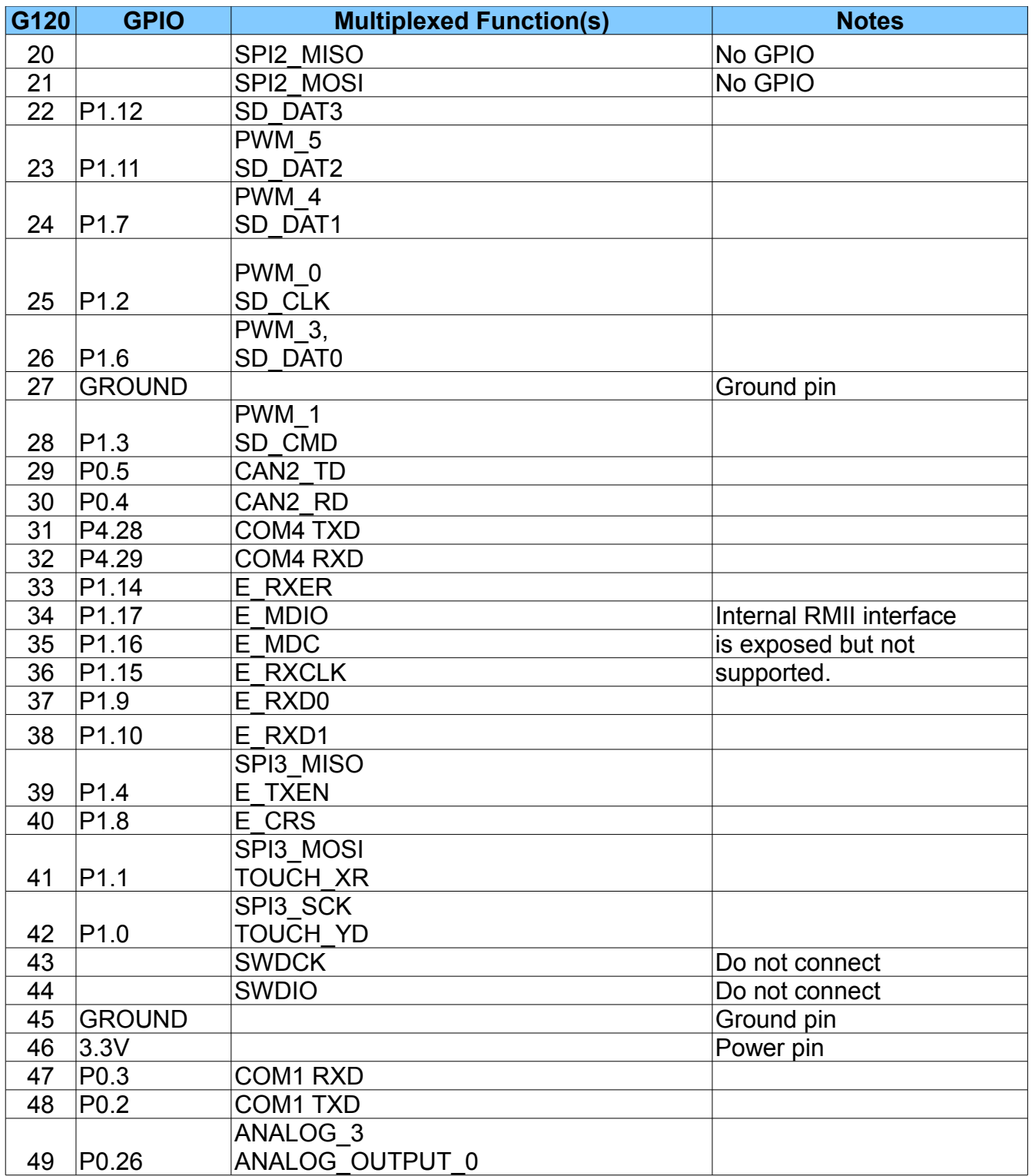

Pin-Out Description

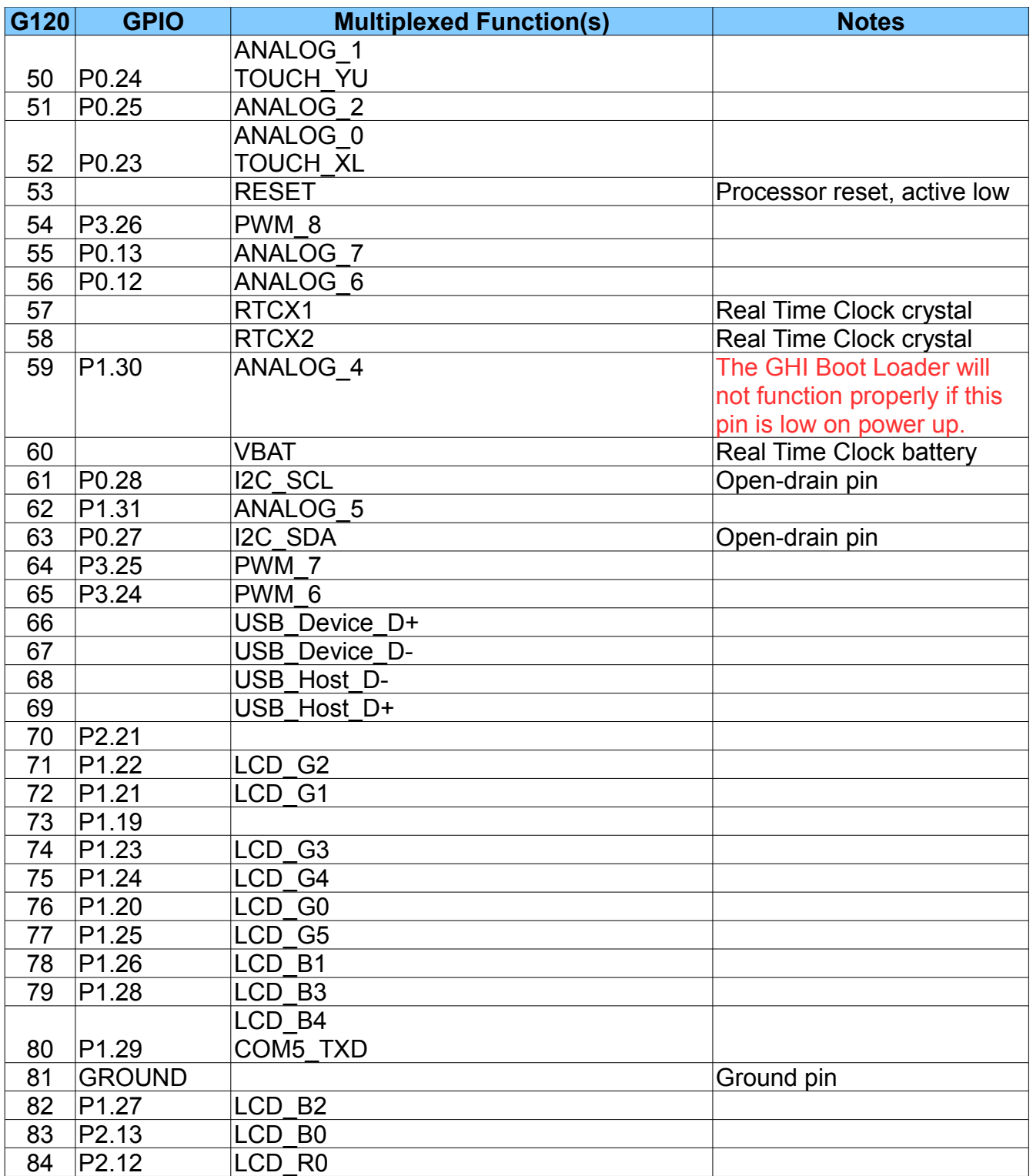

#### Pin-Out Description

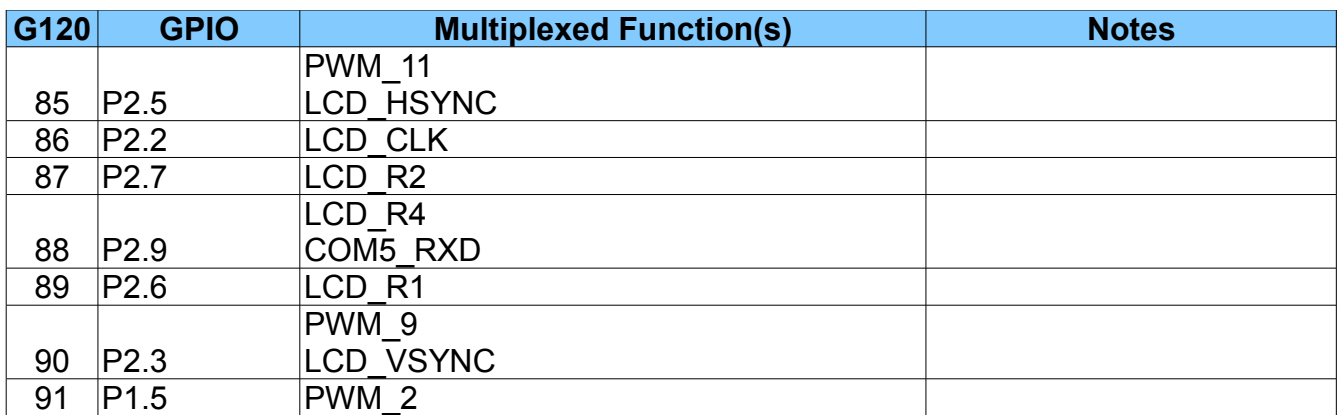

## <span id="page-11-2"></span><span id="page-11-1"></span>4. G120 On Boot Up

Software run on the G120 Module is divided into different components:

- The *GHI Boot loader*: Initializes memories and executes TinyBooter. It is also used to update TinyBooter.
- *Tiny*Booter does set-up for, and then, loads the firmware (TinyCLR, NETMF core, and GHI extensions). It is also used to update the NETMF firmware and its system configurations.
- *TinyCLR and NETMF* (The firmware): interprets and executes the *managed application*. It is used for other functions such as loading and/or debugging the *managed application*.
- The *managed application* (C# Visual Basic); developed by customers.
- Optional: Native *RLP routines* (C and/or assembly, described in the [Runtime Loadable](#page-63-2)  [Procedure](#page-63-2) section).

If the boot mode pins, LDR0 and LDR1, are left floating (internal pull up), or pulled high externally, the default boot-up sequence executes as the following:

- The GHI boot loader initializes Flash and RAM memory and looks for a valid TinyBooter and passes execution to it.
- TinyBooter prepares the G120 hardware resources required by the NETMF Core environment and passes execution to NETMF TinyCLR.
- If a valid end-user embedded application exists, it gets executed.

#### <span id="page-11-3"></span>**4.1. Boot Mode Pins**

Default start-up execution can be changed using two control pins, they are active low and have internal weak pull up resistors:

<span id="page-11-0"></span>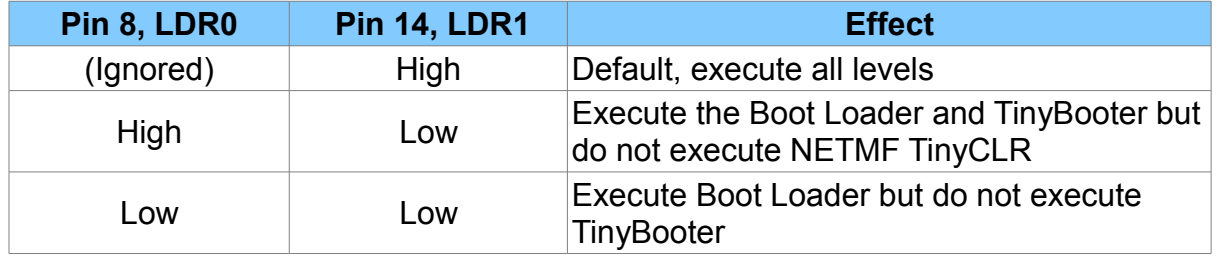

.

#### **4.2. GHI Boot Loader vs. TinyBooter vs. G120 Firmware (NETMF/TinyCLR)**

<span id="page-12-1"></span>The table below gives greater detail of the characteristics of each level of execution.

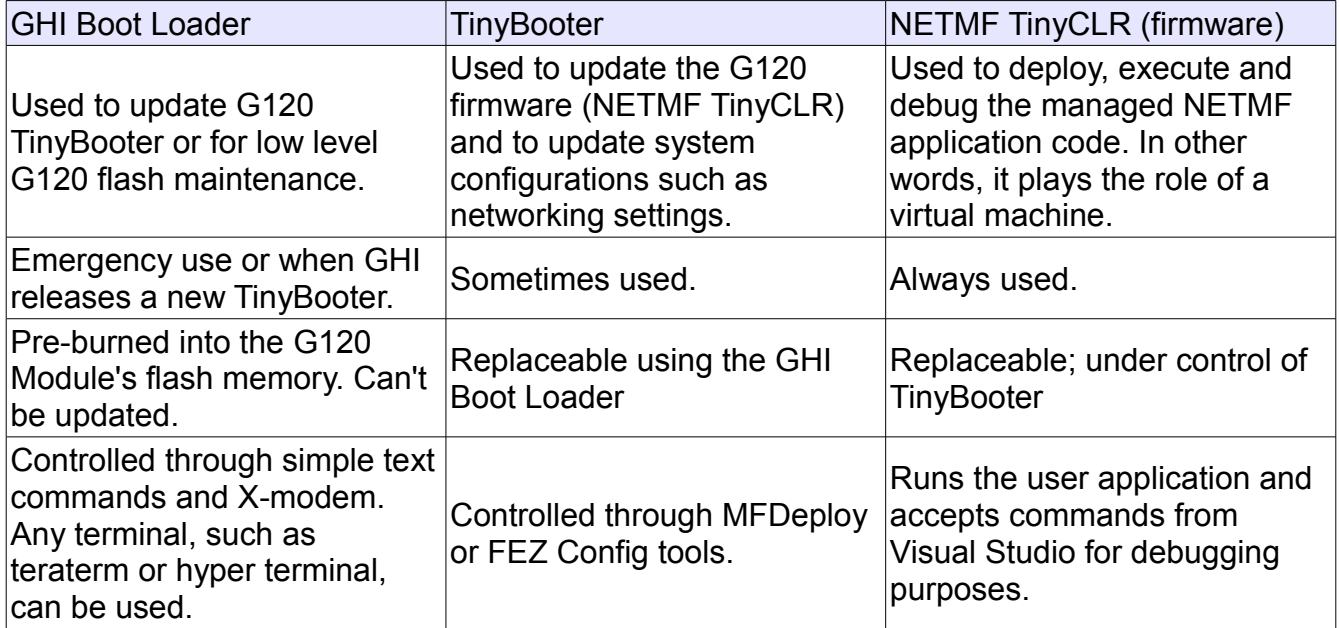

When applying updates, the lowest level software should be updated first. For example, if both the firmware (TinyCLR) and TinyBooter need updates, TinyBooter should be updated first.

### <span id="page-12-2"></span>**4.3. The Loader and Firmware Debug Access Interface**

<span id="page-12-0"></span>The communication between a PC and the G120 Module can be done using a USB port or a serial port (COM). This interface can be used for updating, deploying or debugging the software components.

The MODE Pin is used to select USB vs serial. When the pin is high or left floating (internal weak pull up resistor) the system will run in USB mode. When the pin is low, serial mode is used over COM1 on the G120 Module.

When USB is selected, the drivers needed on the PC are included in the GHI SDK. Two different drivers are available. The first one is a virtual COM driver used by the GHI loader. The second one is used by TinyBooter and NETMF TinyCLR.

## <span id="page-13-2"></span>5. The GHI Boot Loader

The G120 Boot Loader software is pre-loaded and locked on the G120 Module. It is used to update TinyBooter and can be used to do a complete erase all flash memory. The GHI boot loader is rarely needed but it is recommended to keep access available in all project designs.

The GHI boot loader accepts simple commands sent with the help of a terminal service software, such as TeraTerm or Hyper Terminal. A command character is sent and the boot loader performs an action; results are returned in a human friendly format followed by a "BL" indicating that the boot loader is ready for the next command. All commands and responses use ASCII encoded characters.

The [G120 on boot up](#page-11-2) section provides the required information on how to choose the access interface and how to access the GHI boot loader.

### **5.1. The Commands**

<span id="page-13-1"></span>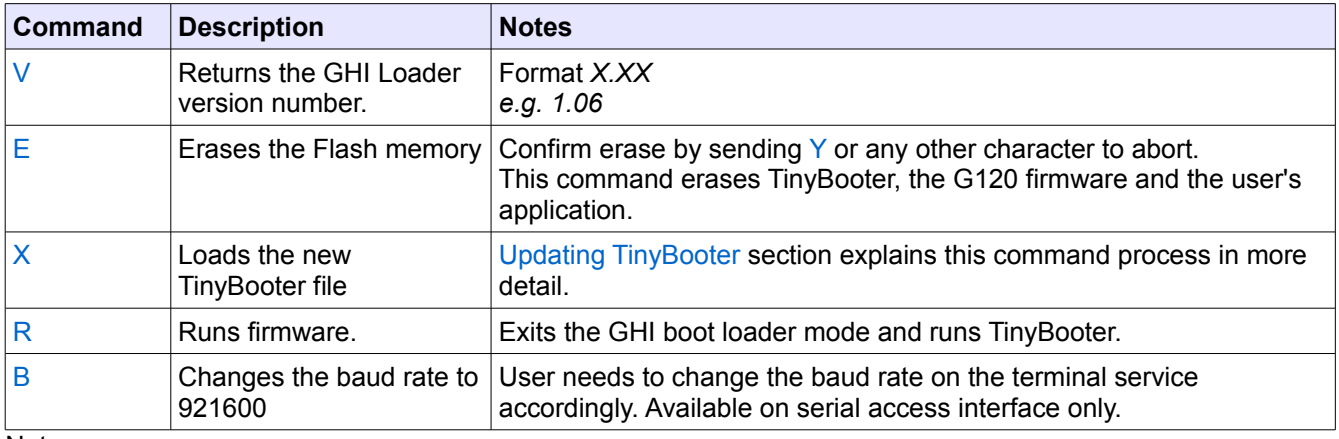

Notes:

● Commands are not followed by pressing the "ENTER" key. The single command letter is sent to the G120 Module; which immediately begins executing the command.

<span id="page-13-3"></span>● The Boot loader commands are case sensitive.

### **5.2. Updating TinyBooter**

<span id="page-13-0"></span>GHI Electronics' SDK includes FEZ Config, a Windows program that can be used to update all software components of the G120 Module; as well as, system settings (configuration parameters). Although FEZ Config is recommended as the tool to use, the same process can be performed manually using an ASCII terminal program. The next section shows how use GHI's FEZ Config. The manual procedure is described in [Updating TinyBooter](#page-16-1)  **[Manually](#page-16-1)** 

#### <span id="page-14-1"></span>**Updating TinyBooter using FEZ Config.**

The following procedures' images are from version 2.0.2.0 of FEZ Config running on Windows 8.01. The images may vary with other versions.

<span id="page-14-0"></span>The first step is to interface the G120 with the PC. This is best done using the USB pins, and the appropriate cable. Once Windows loads the appropriate driver:

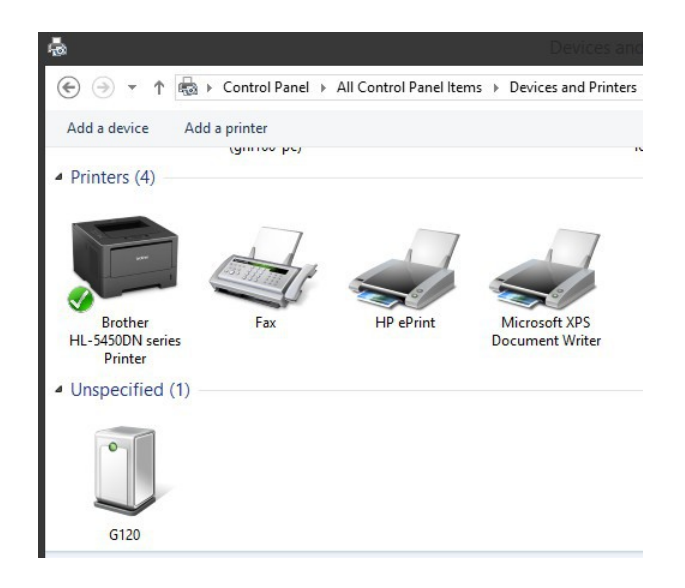

Launch FEZ Config. Under "Device" make sure "USB" is selected and G120 is the device. Now follow the menu: Advanced>Loader (TinyBooter) Update>G120 Module

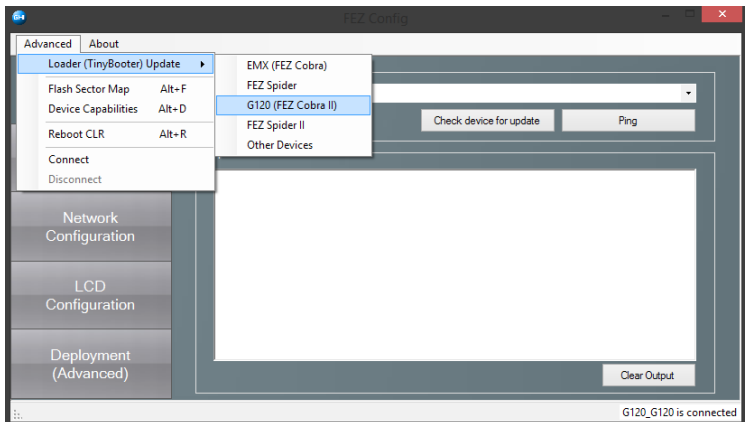

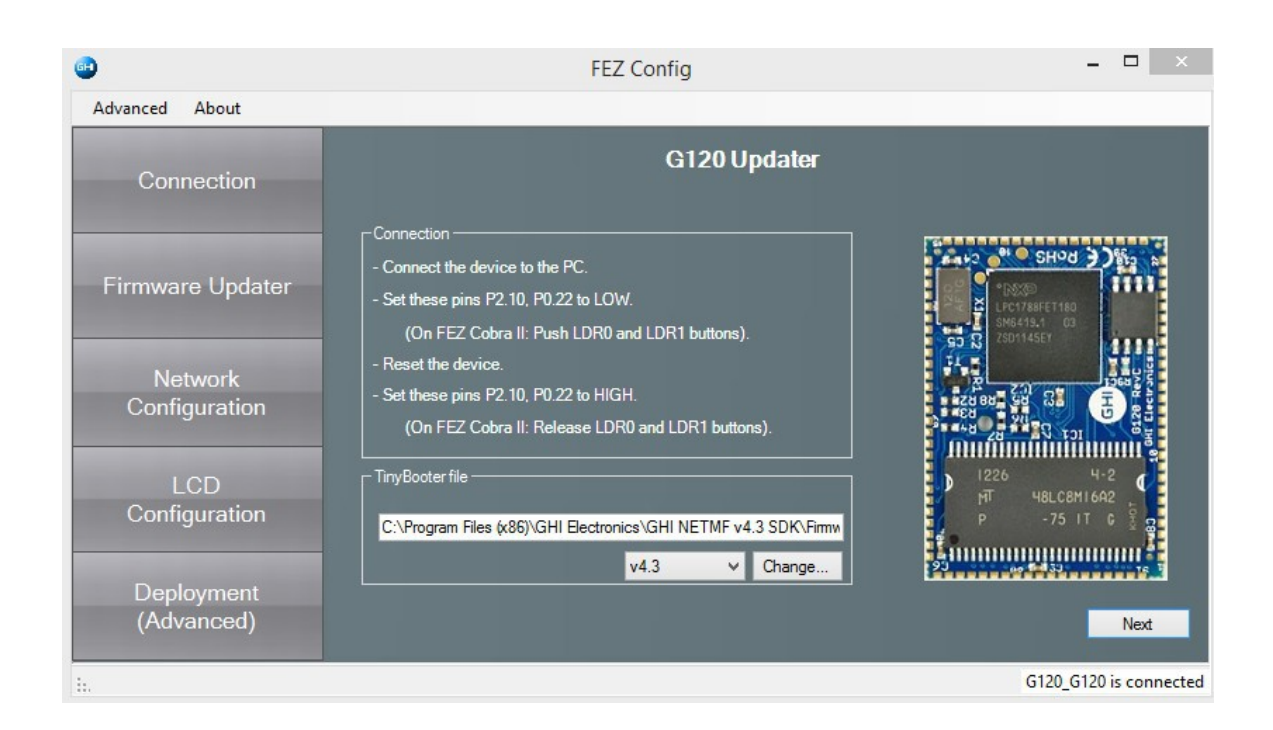

Follow the directions, and leave any fields and buttons at their default state. Click on "Next"

#### The GHI Boot Loader

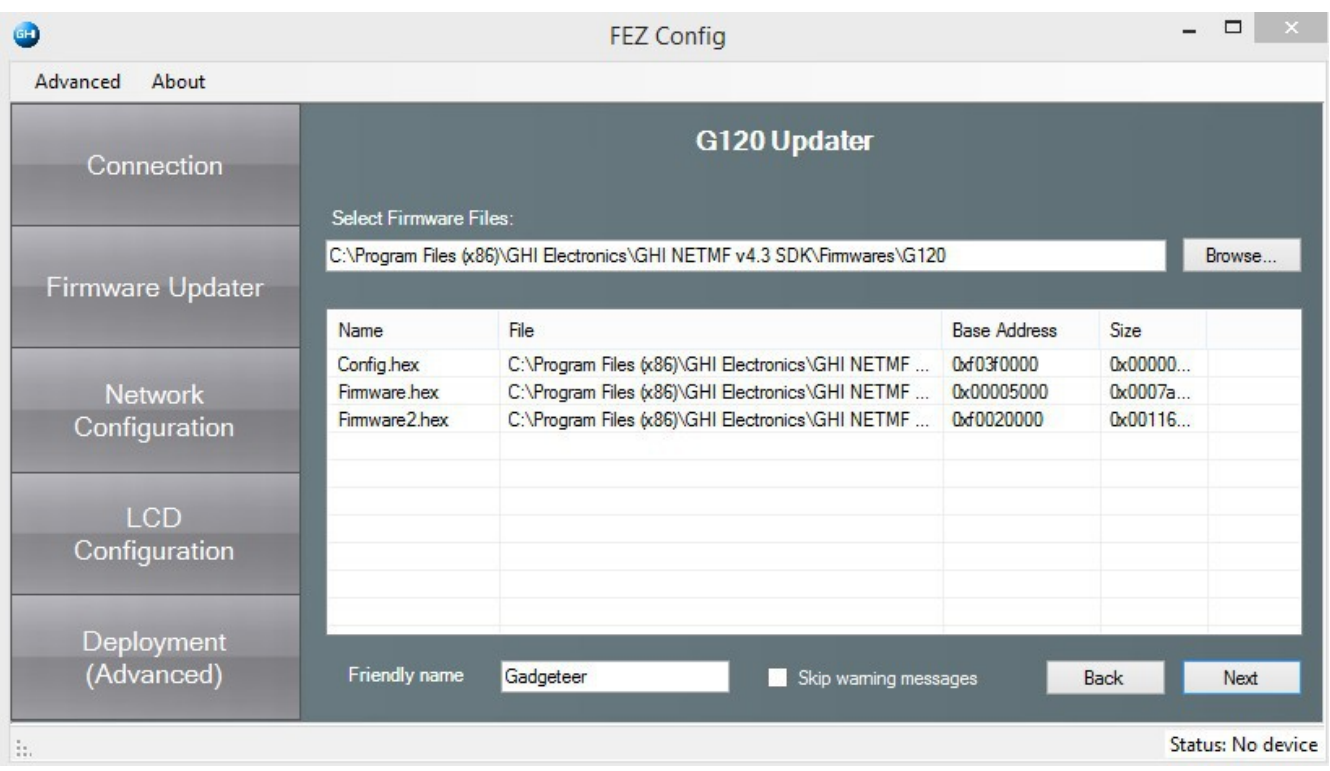

Leave all defaults and click on "Next" Answer any dialog questions. The program will flash the module and display it's progress.

#### <span id="page-16-1"></span>**Updating TinyBooter Manually**

<span id="page-16-0"></span>As stated earlier, FEZ Config is the recommended tool for updating TinyBooter on the module. This section describes a manual process. The only advantage of performing flashing this way is that it allows updates from any device with a serial connection; independent of operating system.

Depending on the state of the MODE Pin (see the [The Loader and Firmware Debug Access](#page-12-2)  [Interface](#page-12-2) section), the GHI boot loader will use the USB or the serial interface. When using USB, it requires a virtual serial interface driver on the USB Host. For Windows, this means the GHI boot loader on the G120 Module will appear as a serial device in either case. It should be noted that the serial pins on G120 are TTL level; so, an RS232 level converter is needed to wire the serial pins to a PC's serial port.

Serial communications parameters are: 152000 baud, 8-bit data with one stop bit and no parity.

#### **Loading using XMODEM**

The GHI boot loader uses the XMODEM protocol to receive the TinyBooter file.

<span id="page-17-0"></span>In this example, a serial program running on a PC is used to show the transfer.

Once the appropriate serial port on the PC is opened, a user can start sending commands, such as entering V to see the boot loader version number.

Loading new firmware is simple; but it requires a terminal that supports XMODEM file transfer. XMODEM has many versions, GHI boot loader requires:

- 1K transfers,
- 16Bit CRC error checking.

Instructions for updating TinyBooter (commands are case sensitive):

- 1. Boot the G120 using the Pin configuration described in the [Boot Mode Pins](#page-11-3) section to start the Boot loader's command/control interface. Access the boot loader using TeraTerm (or other terminal program).
- 2. To confirm the GHI boot loader is active and responding enter  $V$  to see the version number. The *data sent to the GHI boot loade*r is not echoed to the sender. This means that no  $V$  will appear on the terminal; the boot loader will transmit the version number, followed by "BL" (which is an indication it is ready to receive another command.
- 3. Erase the flash memory using E command then press Y to confirm (this will take several seconds).
- 4. Initiate transfer by typing  $X$ ; this tells the Boot loader to wait for the transmission of data from the terminal program. After the  $X$  command is entered, the GHI Boot loader will start sending back the "C" character continuously. This "C" is an indicator that tells XMODEM a device is waiting for data. Once the "C" character appears on the terminal window, select XMODEM transfer and point the software to the firmware file "Loader.ghi" as shown below:

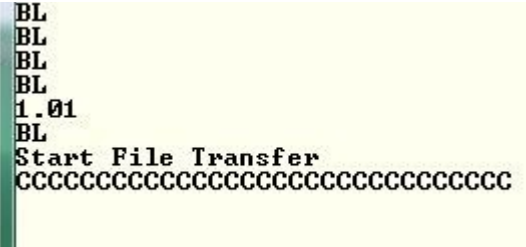

If using TeraTerm: In the menu, select **File > Transfer > XMODEM > Send...**

Next, select the file containing TinyBooter, "Loader.ghi" from the C:\Program Files(x86)\GHI Electronics folder; make sure to use the "Loader.ghi" file specified under a G120 subfolder, and make sure to select the 1K option in TeraTerm.

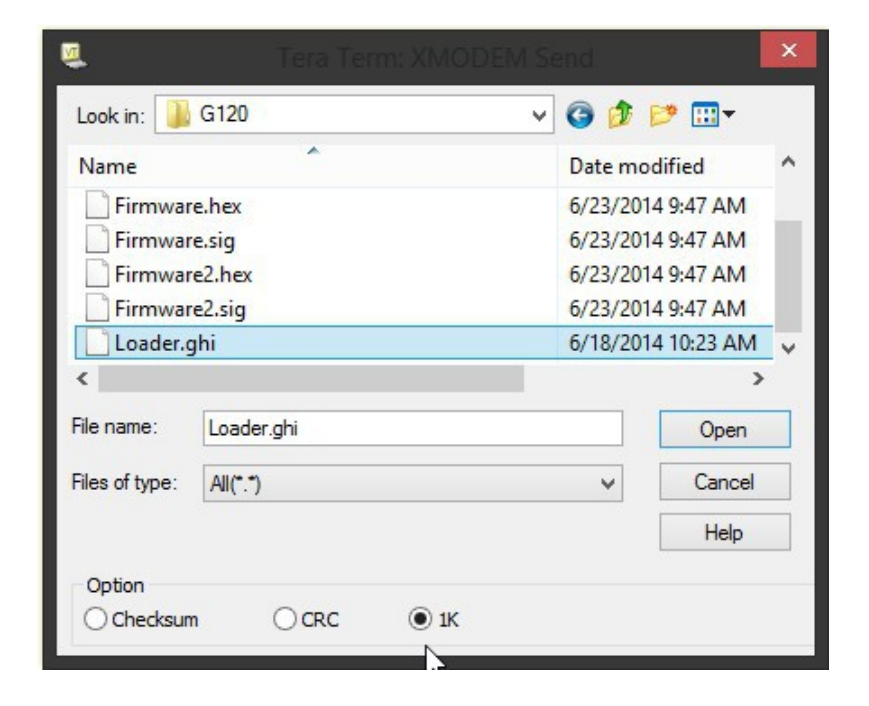

Updating the firmware may take a few seconds. Once loading has finished, Exit the terminal program and reset the G120 Module.

### <span id="page-19-1"></span>**5.3. TinyBooter**

TinyBooter has two functions;

- <span id="page-19-0"></span>1. by default it executes the NETMF TinyCLR firmware,
- 2. the other function of TinyBooter is to load new firmware (TinyCLR). Whenever GHI Electronics releases new firmwareTinyBooter is used to load it.

The [G120 on boot up](#page-11-2) chapter provides the pin configuration required to choose an access interface and how to invoke TinyBooter.

When preparing to install new firmware, it is important to make sure that the version of TinyBooter supports the new TinyCLR. This is done using the "Check for device update" in FEZ Config. Version numbers of both TinyBooter and TinyCLR are always listed in the current GHI Electronics' SDK Release Notes. Release Notes are installed with the SDK; they may also be viewed online by following the [GHI SDK Library](https://www.ghielectronics.com/support/netmf/sdks) links to the SDK.

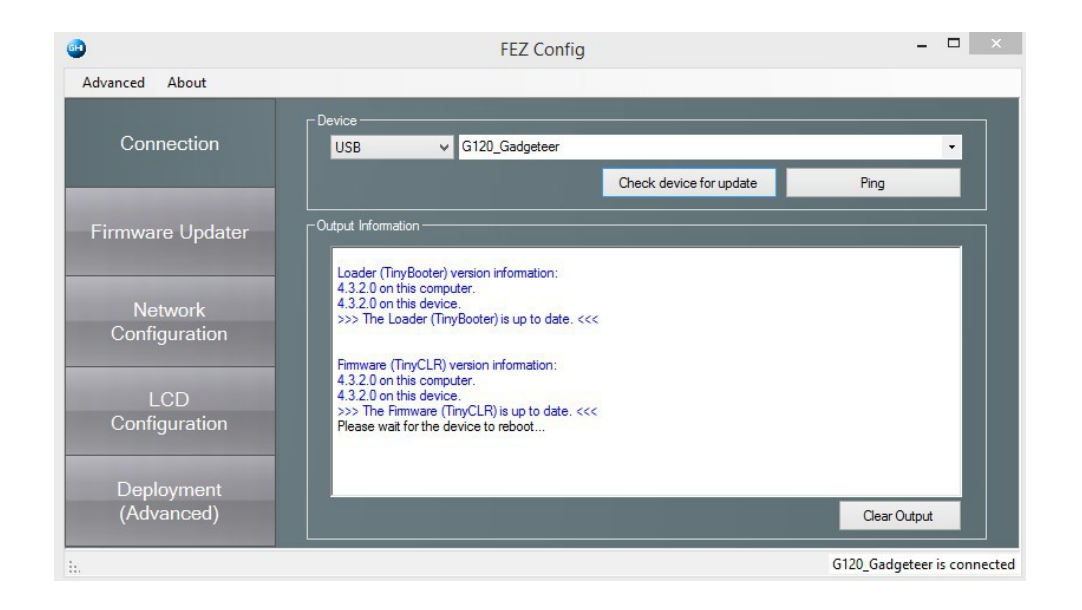

If TinyBooter needs to be updated , do it before updating TinyCLR. See [Updating TinyBooter](#page-14-1)  [using FEZ Config.](#page-14-1)

NOTE: TinyCLR can also be updated using [In-Field Update.](#page-60-2)

### **5.4. TinyCLR (firmware) Update Using FEZ Config**

- 1. Connect the G120 Module to the PC.
- <span id="page-20-0"></span>2. Launch FEZ Config and click on "Check device for update" button. This will show the version numbers on the PC and what is loaded on the G120 Module. (see picture above)
- 3. To proceed with updating TinyCLR, click on the "Firmware Updater" tab on the left and follow the instructions.

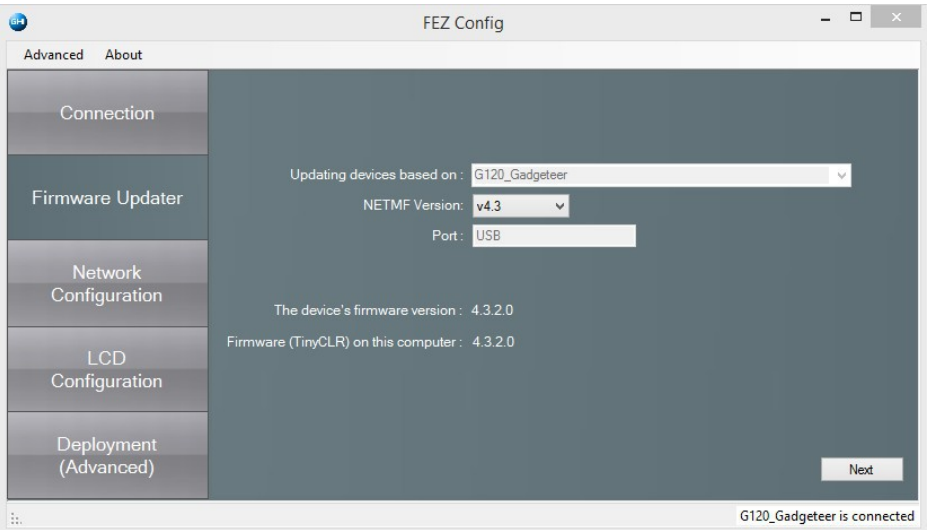

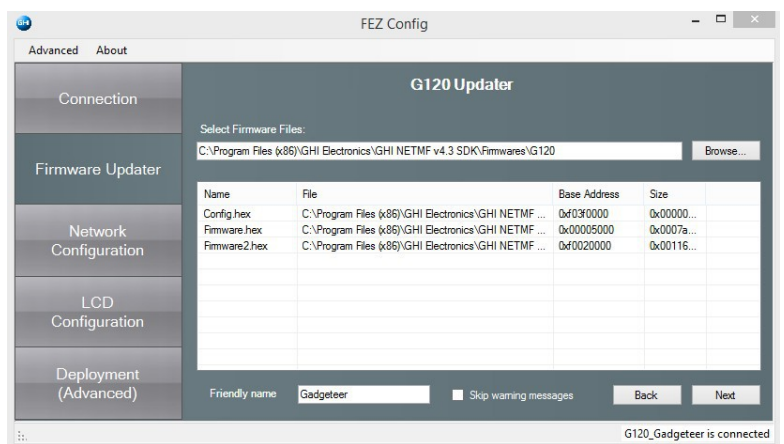

4. After FEZ Config selects the firmware and the default configuration files, click "Next"

5. If this dialog appears, Click "OK" to proceed

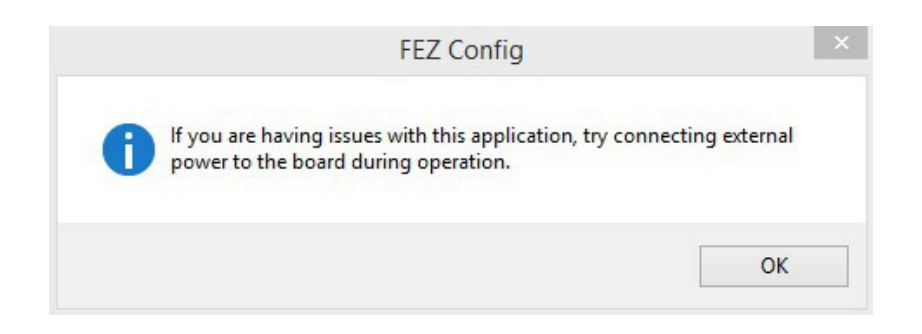

The GHI Boot Loader

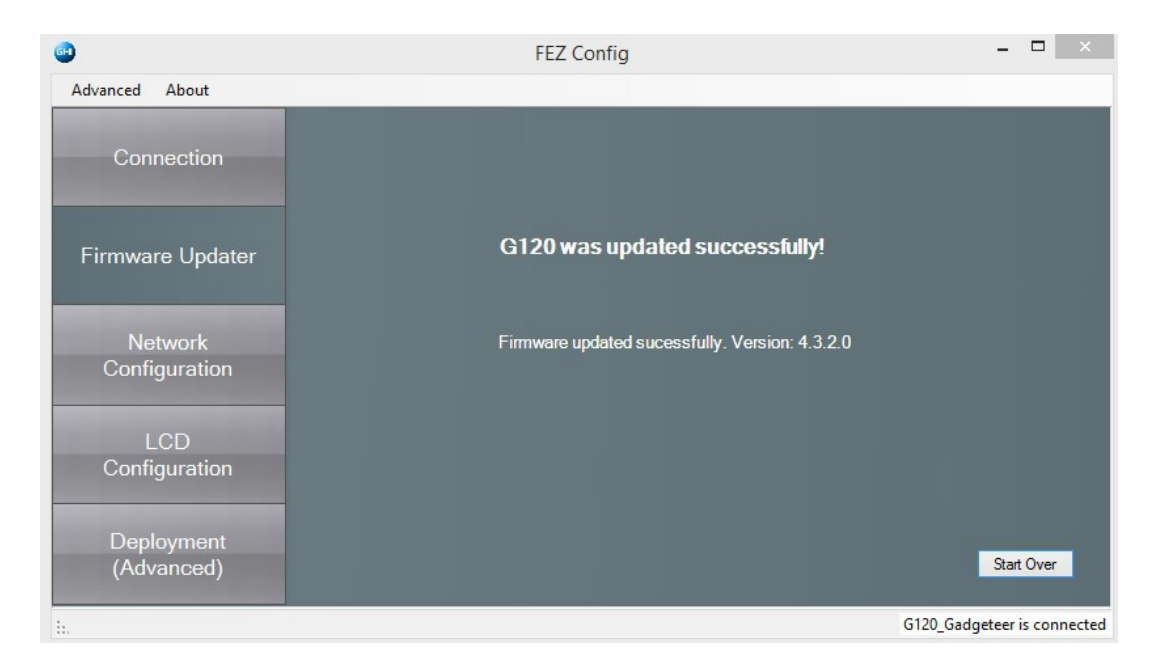

6. As the update occurs, the steps and progress are shown. When it is finished, the module is ready to be flashed with NETMF applications.

### **5.5. Firmware Update Using MFDeploy**

It is *strongly* recommended to use GHI Electronics' FEZ Config tool for updating the G120 Module. This section describes the use of MFDeploy to update the G120 firmware.

- <span id="page-22-0"></span>1. Set the pins as described in [Boot Mode Pins](#page-11-3) to enter TinyBooter. This is optional as G120 will automatically switch to TinyBooter as necessary.
- 2. Run MFDeploy and select "USB" or "Serial" from the Device list, the available devices or COM ports appear in the drop down list.
- 3. Check the communication between MFDeploy by pressing "Ping"; the output window should contain "Pinging... TinyBooter" or "Pinging... TinyCLR".

The GHI Boot Loader

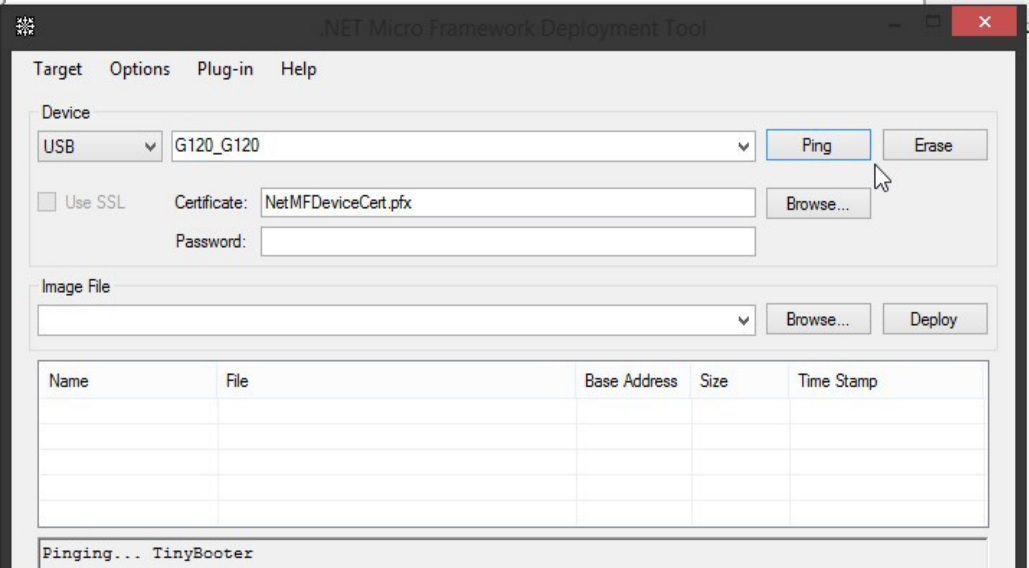

4. Add the G120 firmware files to MFDeploy's "Image File" by clicking on "Browse" (next to the "Image File" text box). The firmware files can be found under "GHI Electronics" in the "Programs (x86)" folder; inside the directory that corresponds to the SDK being used, go to "firmwares\G120". Select **all** of the firmware hex files at once.

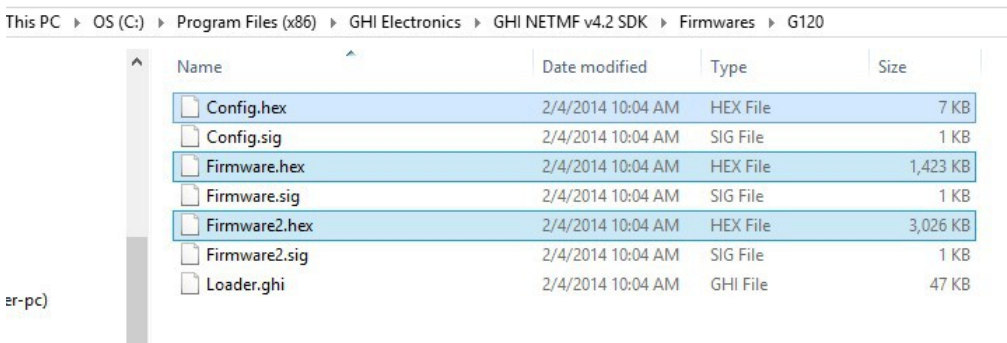

- 5. Start deploying the firmware by pressing "Deploy".
- 6. Loading the files takes a little while. Upon completion, the firmware (TinyCLR) will execute. Double check the version number to make sure the correct firmware is loaded.

7. Loading new firmware will not erase the deployed managed application. To erase the managed application click Erase.

## <span id="page-25-1"></span>6. NETMF TinyCLR (firmware)

The Firmware is the main piece of embedded software running on the G120 Module. It is what interprets and runs the user's managed application and it is what Microsoft's Visual Studio uses to deploy, hook-into and debug the managed application. As explained in [The](#page-12-2)  [Loader and Firmware Debug Access Interface](#page-12-2) section, hardware interfaces between TinyCLR and the host development system is either USB or Serial. In this chapter the examples use the USB interface.

If necessary, the module's firmware can be updated as described in the [TinyBooter](#page-19-1) chapter.

#### **6.1. Assemblies Version Matching**

<span id="page-25-0"></span>The firmware includes extensions added by GHI Electronics. These extensions are often improved and further extended. If the managed application (C# or Visual Basic) uses any of the GHI specific extensions, care must be taken when a new SDK is installed.

This is due to the fact that the existing Visual Studio projects will include a local copy of the assemblies supplied by the old SDK; during compilation of the application, the extensions may not match what is found.

Additionally, the assemblies themselves are compiled for use with specific SDK versions.

For example where an application was previously compiled with 4.2, then the 4.3 SDK is installed; even if a successful compilation occurs (no extension conflicts were found), then the deployment process will begin to load 4.2 assemblies; this will cause loading errors when compiling for 4.3. This will not harm the G120 Module. Visual Studio's Output panel will contain something like:

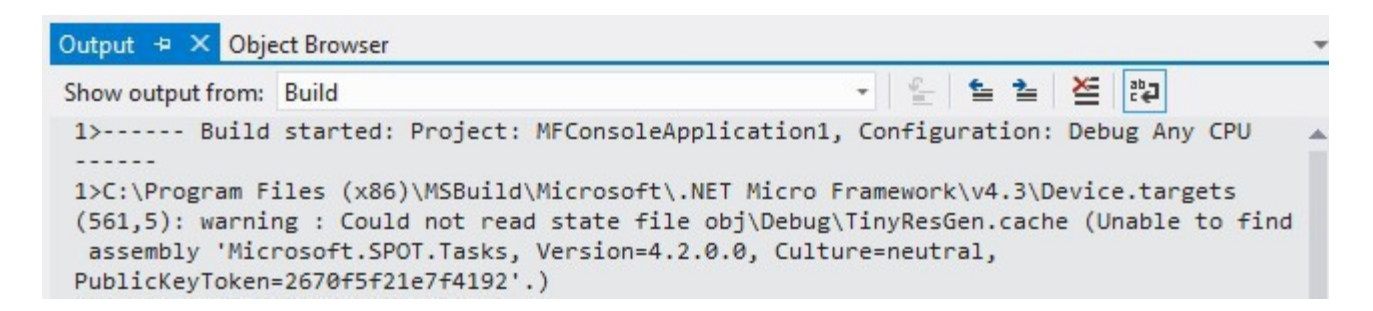

there is further discussions of assemblies in the [Loading Assemblies](#page-31-2) section of chapter [7.](#page-30-1)

NETMF TinyCLR (firmware)

## <span id="page-26-1"></span>**6.2. Deploying to the Emulator**

<span id="page-26-0"></span>Once the latest SDK is installed and the G120 Module is loaded with the latest TinyBooter and NETMF TinyCLR, using Visual Studio to load/debug C# and Visual Basic application is very easy. If not installed yet, the latest SDK should be downloaded and installed on the development machine. The following link points to a page on the GHI Electronics website that shows what software components are necessary to install along with the latest SDK [www.ghielectronics.com/support/netmf](http://www.ghielectronics.com/support/netmf)

When done, Visual Studio can be started to create a new Micro Framework project Console Application.

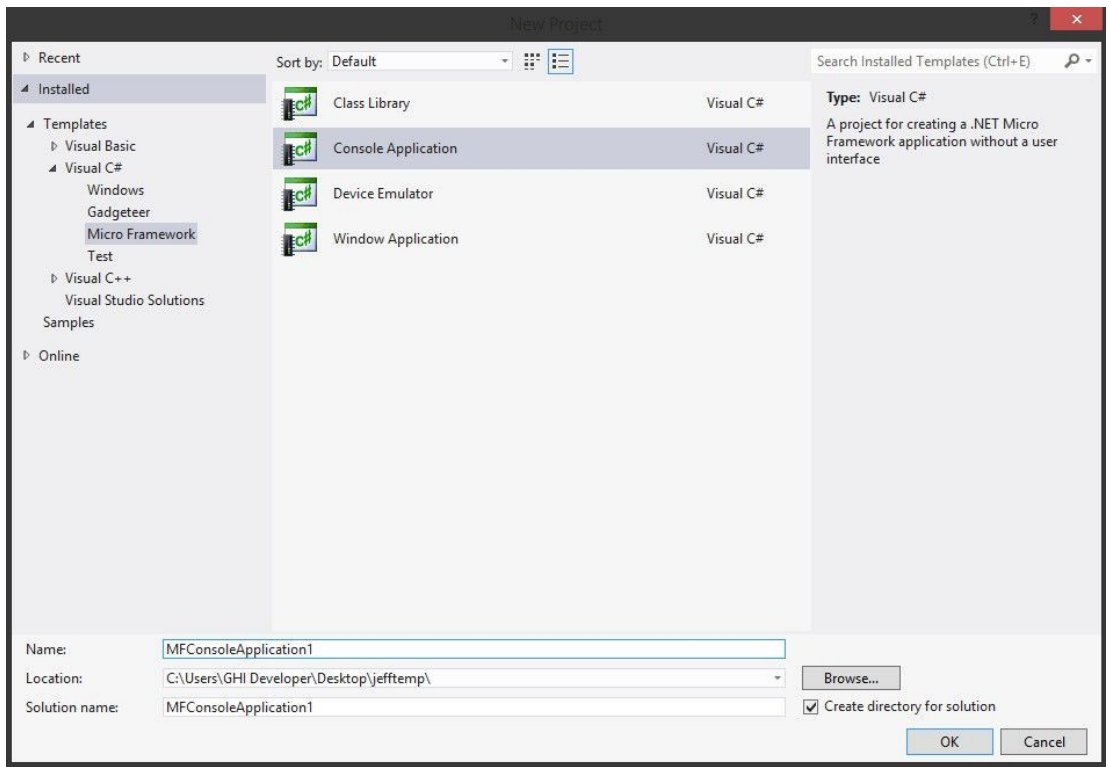

C# is selected in this example but Visual Basic will be very similar. Run the code as is by pressing F5 or clicking the start button. This should open up the emulator and run the program. This program prints "Hello World" on the output window, not on the screen. If the output window is not visible, it can be opened from the "VIEW" top menu. When running the emulator has a pre-developed device that appears. The program closes when done causing the emulator device to close. The output window of Visual Studio should be full of messages... from loading assemblies (libraries) on power up to loading the application, to the actual "Hello

#### World!."

Now view open the program that was created automatically, Program.cs:

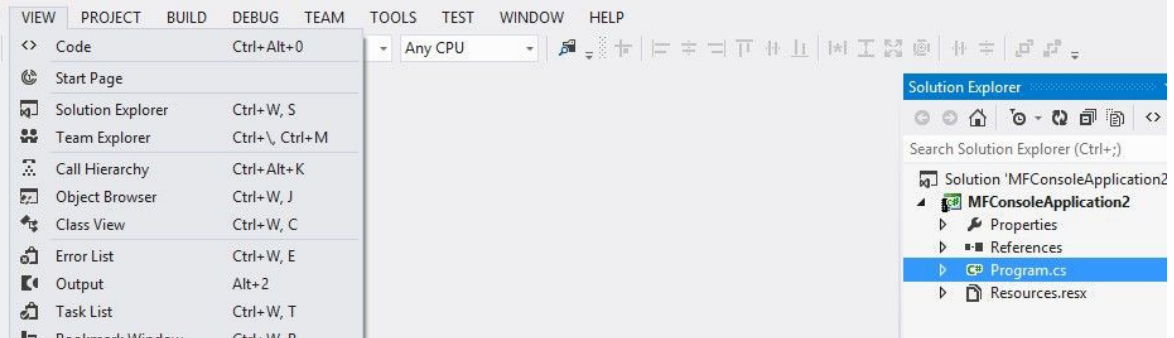

Change the program to the following.

```
using System;
using Microsoft.SPOT;
public class Program
{
     public static void Main()
     {
        Debug.Print("* Amazing! *");
     }
}
```
Press the F5 key. The output window will now show something similar to the following image.

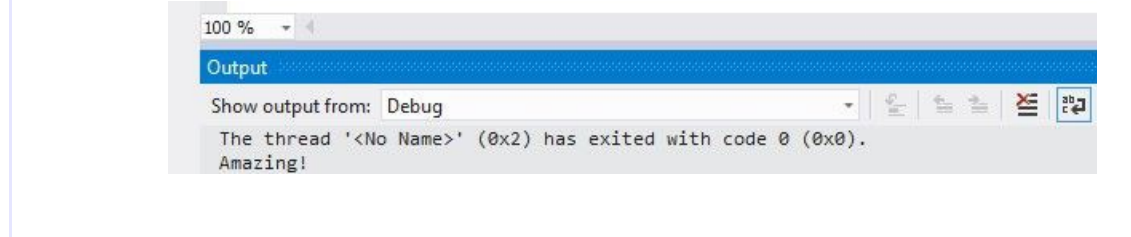

#### **6.3. Deploying to the G120 Module**

<span id="page-28-1"></span>This section relies on the work done in the previous section as loading to the actual hardware device is exactly the same as loading to the emulator. The only difference is in selecting the device instead of the emulator. This is done by going to the project properties:

In this example, the G120 Module is connected to the PC using the USB interface (see [Error:](#page-28-2)  [Reference source not found](#page-28-2) section). To deploy the application to the module select USB for

#### "Transport."

Running the application (F5 key) will load the exact same program on the G120 Module and then run it. The output window of Visual Studio will still show very similar messages but they

<span id="page-28-2"></span>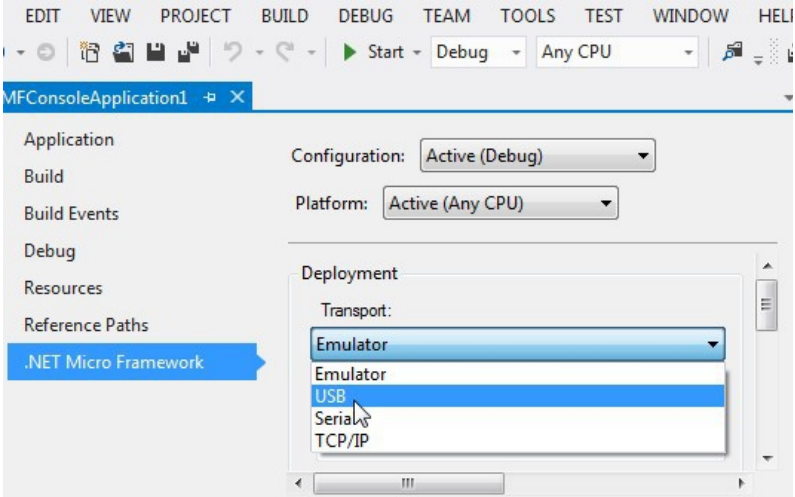

are now coming from the G120 Module directly.

If necessary, the deployed program can use the full power of the Visual Studio debugger; including, stepping through lines, inspecting variables, setting breakpoints, etc. Programming and debugging the G120 Module is this easy!

#### **6.4. Targeting Different Versions of the Framework**

<span id="page-28-0"></span>There are times when it may be useful to compile and deploy applications for an older version of the SDK. For example, if there is a module with older firmware and there is an older application that needs to be deployed. GHI Electronics and Microsoft makes this easy by shipping the previous version of the framework as part of the current package. Under Project Properties, use the Application panel to target the desired version:

NETMF TinyCLR (firmware)

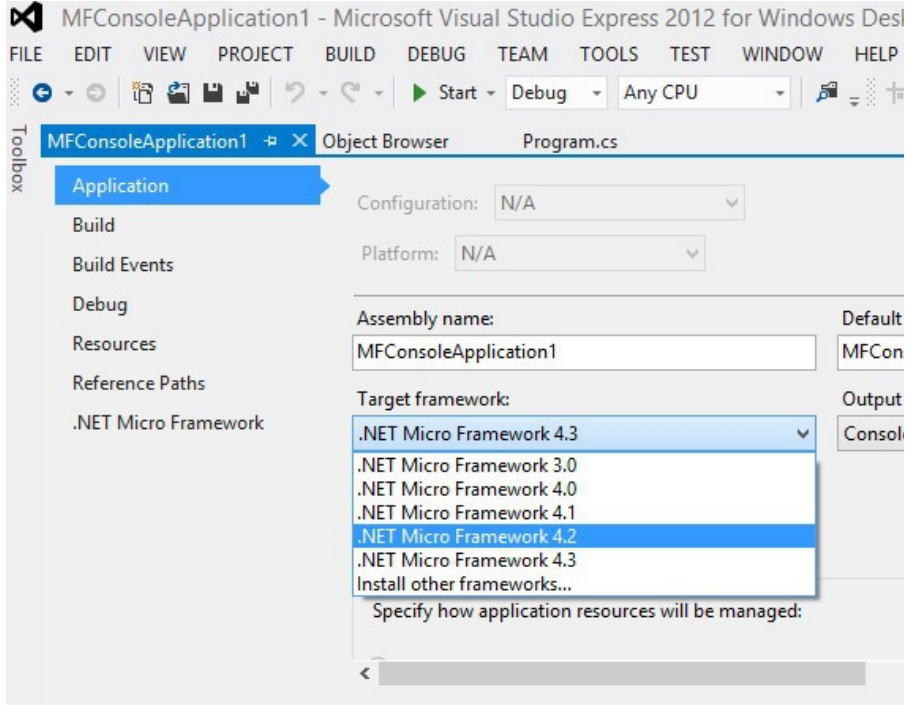

## <span id="page-30-1"></span><span id="page-30-0"></span>7. The Libraries

Similar to the full desktop .NET, NETMF includes many services to help in modern application development. One example would be threading. This is typically very difficult to deal with on embedded systems, but thanks to NETMF, this is very easy and works as well as it does on a desktop application.

```
using System;
using System.Threading;
using Microsoft.SPOT;
public class Program
{
     // We will print a counter every 1 second
     static int Count=0;
     static void CounterThread()
     {
         while (true)// Infinite loop
         {
             Thread.Sleep(1000);// Wait for 1 second
             Count++;// Increment the count
            Debug.Print("Count = " + Count);// Print the count
         }
     }
     // ************************************************
     static void Main()
     {
         //Create a second thread, main is automatically a thread
         Thread EasyThread = new Thread(CounterThread);
         EasyThread.Start();// Run the Counter Thread
         // We can now do anything we like
         // We will print Hi once every 2 seconds
         while (true)// Infinite loop
         {
             Debug.Print("Hi");
             Thread.Sleep(2000);
         }
     }
}
```
The output from the earlier program will look similar to this:

Hi Count =  $1$ Hi Count =  $2$ Count  $= 3$ Hi Count  $= 4$ Count  $= 5$ Hi Count  $= 6$ 

### **7.1. Finding NETMF Library Documentation**

<span id="page-31-1"></span>While this user manual is not meant to be a tutorial on the use of NETMF, a lot of details are provided to aid newcomers to NETMF. For further details, see the documentation library on the GHI website. Also, [the main support page for NETMF](https://www.ghielectronics.com/support/netmf) includes links to the library reference documentation (NETMF APIs).

Because NETMF is a subset of the full .NET platform, services such as file input/output and Networking are very close, sometimes identical, between the full .NET Framework and the smaller .NET Micro Framework. The internet is a great source of .NET examples code that often can be used in a NETMF program with no changes!

### <span id="page-31-2"></span>**7.2. Loading Assemblies**

<span id="page-31-0"></span>In an earlier example, the threading libraries were used. This was done by identifying the namespace via the statement:

using System.Threading;

The compiled code for classes in the Threading library are part of the mscorlib assembly (DLL).

To use other libraries, the proper assembly file (DLL) must be added to the project. Such as in adding the Microsoft.SPOT.Hardware to use a GPIO pin. Assembly files used by a project are managed as "References" in Visual Studio:

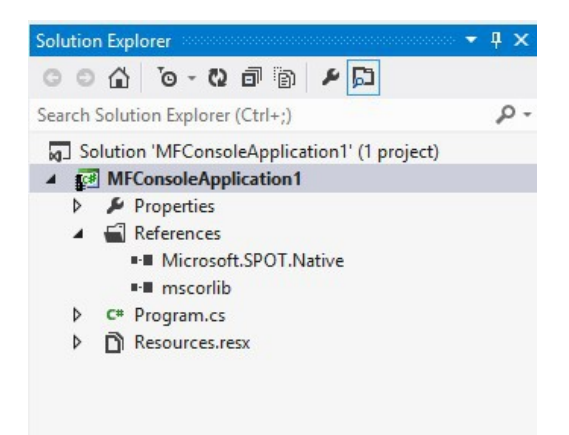

I**mportant note:** The emulator will only work with the Microsoft assemblies. GHI Electronics' libraries will not run on the emulator.

### **7.3. Digital Inputs/Outputs**

<span id="page-33-0"></span>GPIO (General Purpose Input Output) are used to set a specific pin high or low states when the pin is used as an output. On the other hand, when the pin is an input, the pin can be used to detect a high or low state on the pin. High means there is voltage on the pin, which is referred to as "true" in programming. Low means there is no voltage on the pin, which is referred to as "false". Pins can also be enabled with an internal weak pull-up or pull-down resistor. Here is a blink LED example.

```
using System;
using System.Threading;
using Microsoft.SPOT.Hardware;
public class Program
{
     public static void Main()
     {
         OutputPort LED = new OutputPort(Cpu.Pin.GPIO_Pin0, true);
         while (true)
         {
              LED.Write(true);
              Thread.Sleep(500);
              LED.Write(false);
              Thread.Sleep(500);
         }
     }
}
```
This is available through the Microsoft.SPOT.Hardware assembly.

The Libraries

While it is clear that the earlier example blinks an LED every one second (on for 500ms and off for another 500ms), it is not clear what pin on G120 will be controlled. Instead of using the generic GPIO\_Pin0 name, the actual G120 name can be found in the GHI.Pins assembly. This example now uses the actual G120 pin name using the GHI.Pins assembly.

```
using System;
using System.Threading;
using Microsoft.SPOT;
using Microsoft.SPOT.Hardware;
using GHI.Pins;
public class Program
{
     public static void Main()
     {
         OutputPort LED = new OutputPort(G120.P0_17, true);
         while (true)
         {
            LED.Write(true);
             Thread.Sleep(500);
             LED.Write(false);
             Thread.Sleep(500);
         }
     }
}
```
The Libraries

Reading Input pins is as simple! This example will blink an LED only when the button is pressed.

```
using System;
using System.Threading;
using Microsoft.SPOT;
using Microsoft.SPOT.Hardware;
using GHI.Pins;
public class Program
{
     public static void Main()
     {
       OutputPort LED = new OutputPort(G120.P0 17, true);
        InputPort Button = new InputPort(G120.P0_22,false, Port.ResistorMode.PullUp);
        while (true)
         {
            if (Button.read() == true)\{LED.Write(true);
                Thread.Sleep(500);
                 LED.Write(false);
                 Thread.Sleep(500);
 }
        }
    }
}
```
Note: The glitch filter feature is only available on interrupt-capable pins, any pin on port 0 or port 2.

#### **Interrupt Pins**

The beauty of modern and managed language shines with the use of events and threading. This example will set a pin high when a button is pressed. It should be noted here that the system in this example spends most its time a in a lower power state.

<span id="page-36-0"></span>Note: Only pins on port 0 and port 2 are interrupt capable.

```
using System;
using System.Threading;
using Microsoft.SPOT;
using Microsoft.SPOT.Hardware;
using GHI.Pins;
public class Program
{
    public static OutputPort LED = new OutputPort(G120.P0 17, true);
     public static void Main()
     {
         InterruptPort Button = new InterruptPort(G120.P0_22,true, Port.ResistorMode.PullUp,
             Port.InterruptMode.InterruptEdgeBoth);
         Button.OnInterrupt += Button_OnInterrupt;
         // The system can do anything here, even sleep!
         Thread.Sleep(Timeout.Infinite);
     }
     static void Button_OnInterrupt(uint port, uint state, DateTime time)
     {
        LED.Write(state > 0);
     }
}
```
### **7.4. Analog Inputs/Outputs**

<span id="page-37-1"></span>Analog inputs can read voltages from 0V to 3.3V with a 12-Bit resolution. Similarly, the analog output can set the pin voltage from 0V to 3.3V (VCC to be exact) with 10-Bit resolution. These built in analog circuitry are not designed to be very accurate. For high accuracy, an external ADC can be added, using the SPI bus perhaps.

```
using System;
using Microsoft.SPOT;
using Microsoft.SPOT.Hardware;
public class Program
{
     public static void Main()
     {
        AnalogInput ain = new AnalogInput(Cpu.AnalogChannel.ANALOG_6);
         Debug.Print("Analog Pin =" + ain.Read());
     }
}
```
This is available through the Microsoft.SPOT.Hardware assembly.

### **7.5. PWM**

<span id="page-37-0"></span>The available PWM pins have a built-in hardware to control the ration of the pin being high vs low, duty cycle. A pin with duty cycle 0.5 will be high half the time and low the other half. This is used to control how much energy is transferred out from a pin. An example would be to dim an LED. With output pins, the LED can be on or off but with PWM, it can be set to 0.1 duty cycle to give the LED only 10% of the energy.

```
using System;
using Microsoft.SPOT;
using Microsoft.SPOT.Hardware;
public class Program
{
     public static void Main()
\{ \{ \}PWM LED = new PWM(Cpu.PWMChannel.PWM 2, 10000, 0.10, false);
         LED.Start();
     }
}
```
This is available through the the Microsoft.SPOT.Hardware.PWM assembly.

Some PWM pin channels can exceed the available enumerations in NETMF. Casting can be done to set the channel number is shown.

```
using System;
using Microsoft.SPOT;
using Microsoft.SPOT.Hardware;
public class Program
{
     public static void Main()
     {
         PWM LED = new PWM((Cpu.PWMChannel)9, 10000, 0.10, false);
         LED.Start();
     }
}
```
Another use of PWM is to generate tones. In this case, the duty cycle is typically set to 0.5 but then the frequency will be changed as desired.

In the case of servo motor control, or when there is a need to generate a pulse at a very specific timing, PWM provides a way to set the high and low pulse with.

### **7.6. Signal Generator**

Using Signal Generator, developers can produce different waveforms. This is available on any digital output pin.

```
using System;
using System.Threading;
using Microsoft.SPOT;
using GHI.Pins;
using GHI.IO;
public class Program
{
     public static void Main()
     {
        uint[] signal = new uint[4] {1000, 2000, 3000, 4000};SignalGenerator pin = new SignalGenerator(G120.P0 22, false);
         pin.Set(false, signal);
         Thread.Sleep(Timeout.Infinite);
     }
}
```
While handeled in software, the SignalGenerator runs through internal interrupts in the background and so is not blocking to the system. Another Blocking methd is also provided for higher accuracy. For example, the blocking method can generate acarrier frequency. This is very useful for infrared remote control applications.

This is available through the GHI.Hardware assembly.

### **7.7. Signal Capture**

Signal Capture monitors a pin and records any changes of the pin into an array. The recorded values are the times taken between each signal change.

```
using System;
using System.Threading;
using Microsoft.SPOT;
using Microsoft.SPOT.Hardware;
using GHI.Pins;
using GHI.IO;
public class Program
{
     public static void Main()
     {
        uint[] signal = new unit[100];SignalCapture pin = new SignalCapture(G120.P0_22,Port.ResistorMode.Disabled);
         pin.Read(false, signal);
         Thread.Sleep(Timeout.Infinite);
     }
}
```
This is available through the GHI.Hardware assembly.

### **7.8. Serial Port (UART)**

<span id="page-40-0"></span>One of the oldest and most common protocols is UART (or USART). G120 hardware exposes four UART ports

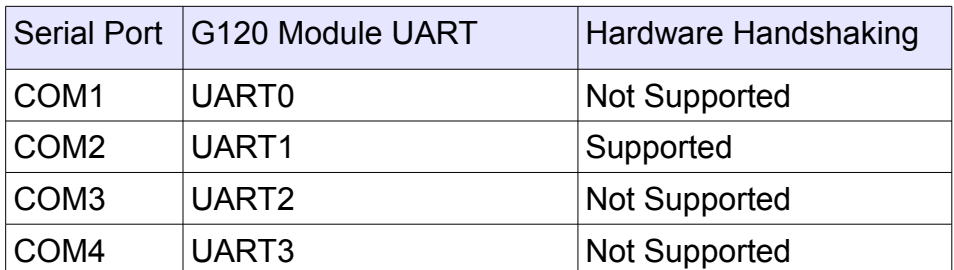

**Important Note:** Serial port pins have 3.3V TTL levels where the PC uses RS232 levels. For proper communication with RS232 serial ports (PC serial port), an RS232 level converter is required. One common converter is MAX232.

**Note:** If the serial port is connected between two TTL circuits, no level converter is needed but they should be connected as a null modem. Null modem means RX on one circuit is connected to TX on the other circuit, and vice versa.

```
using System;
using System.IO.Ports;
using System.Threading;
using Microsoft.SPOT;
public class Program
{
     public static void Main()
     {
        SerialPort COM1 = new SerialPort("COM1");
        int c = COM1. ReadByte(); // ...
     }
}
```
This is available through the Microsoft.SPOT.Hardware.SerialPort assembly.

### **7.9. SPI**

<span id="page-41-0"></span>G120 supports three SPI interfaces, SPI1, SPI2 and SPI3. SPI Bus is designed to interface with multiple SPI slave devices, the active slave is selected by asserting the Chip Select line on the relative slave device.

Important note: SPI2 is shared internally with the flash memory G120 uses. Using a chip select is required with devices connected using SPI2. Improper use of SPI2 will cause G120 to not boot or not work properly. The use of SPI1 is recommended.

```
using System.Threading;
using Microsoft.SPOT.Hardware;
public class Program
{
     public static void Main()
     {
         SPI.Configuration MyConfig =
              new SPI.Configuration(Cpu.Pin.GPIO_Pin1,
              false, 0, 0, false, true, 1000, SPI.SPI_module.SPI1);
         SPI MySPI = new SPI(MyConfig);
        byte[] tx data = new byte[10];
        byte[ ] rx data = new byte[10];
         MySPI.WriteRead(tx_data, rx_data);
         Thread.Sleep(Timeout.Infinite);
     }
}
```
This is available through the Microsoft.SPOT.Hardware assembly.

### **7.10. I2C**

I2C is a two-wire addressable serial interface.

<span id="page-42-0"></span>The G120 supports one master I2C port. Refer to the [Pin-Out Description](#page-7-2) chapter for more information about I2C signals assignments to G120 hardware pins.

```
// Setup the I2C bus
I2CDevice.Configuration con =
     new I2CDevice.Configuration(0x38, 400);
I2CDevice MyI2C = new I2CDevice(con);
// Start a transaction
I2CDevice.I2CTransaction[] xActions =
     new I2CDevice.I2CTransaction[2];
byte[] RegisterNum = new byte[1] \{ 2 \};
xActions[0] = I2CDevice.CreateWriteTransaction(RegisterNum);
```
This is available through the Microsoft.SPOT.Hardware assembly.

### **7.11. CAN**

<span id="page-43-0"></span>Controller Area Network is a common interface in industrial control and automotive. CAN is remarkably robust and works well in noisy environments. All error checking and recovery methods are done automatically on the hardware. TD (Transmit Data) and RD (Receive Data) are the only pins needed. These pins carry out the digital signals that need to be converted to analog before it can be used. There are different CAN transceivers. The most common one is dual-wire high speed transceivers, capable of transferring data up to 1MBit/second.

```
using System.Threading;
using Microsoft.SPOT.Hardware;
using GHI.IO;
public class Program
{
     public static void Main()
     {
        ControllerAreaNetwork.Message msg = new ControllerAreaNetwork.Message();
         msg.ArbitrationId = 0x123;
        msg.Data[0]=1; msg.Length =1;
         msg.IsExtendedId = false;
         GHI.IO.ControllerAreaNetwork can = new ControllerAreaNetwork(
             ControllerAreaNetwork.Channel.One,
             ControllerAreaNetwork.Speed.Kbps500);
         can.SendMessage(msg);
         // ...
     }
}
```
This is available through the GHI.Hardware assembly.

There are two CAN channels on the G120 Module.

### **7.12. One-wire**

Through one-wire, a master can communicate with multiple slaves using a single digital pin. One-wire can be activated on any Digital I/O on G120.

```
using System.Threading;
using Microsoft.SPOT;
using Microsoft.SPOT.Hardware;
public class Program
{
    public static void Main()
    {
        // Change this to correct GPI pin for the onewire used in the project! 
       OutputPort myPin = new OutputPort(GHI.Pins.G120.P2 0, false);
        OneWire ow = new OneWire(myPin);
        while (true)
        {
           if (ow.TouchReset() > 0)
\{ Debug.Print("Device is detected.");
 }
            else
\{ Debug.Print("Device is not detected.");
 }
            Thread.Sleep(10000);
        }
    }
}
```
This is available through the Microsoft.SPOT.Hardware.OneWire.

### **7.13. Graphics**

<span id="page-44-0"></span>The G120 Module supports 16-Bit color TFT displays. Developers can use almost any digital TFT display, up to 800x600. This is accomplished by connecting HSYNC, VSYNC, CLK, ENABLE and 16Bit color lines. The color format is 5:6:5 (5Bits for red, 6Bits for green and 5Bits for blue). If the display has more than 16Bits, connect the MSB (high Bits) to G120 and the extra LSB (low Bits) to ground.

SPI-based displays can be utilized as well but using the native TFT interface allows for a better user experience, especially when displays are 320x240 (QVGA) or larger.

For developers wanting to connect VGA or HDMI monitors, a simple circuit is still needed to convert the 16Bit digital signals to analog RGB colors, such as Chrontel's CH7025.

With the G120 graphics support, users can leverage the NETMF graphics features such as:

- Windows Presentation Foundation (WPF)
- BMP, GIF (still) and JPEG image files.
- Fonts
- Simple Shapes

This simple example will run on the emulator and on the G120 Module similarly. It requires the Microsoft.SPOT.Graphics and Microsoft.SPOT.TinyCore.

```
using System.Threading;
using Microsoft.SPOT;
using Microsoft.SPOT.Hardware;
using Microsoft.SPOT.Presentation;
using Microsoft.SPOT.Presentation.Media;
public class Program
{
     public static void Main()
     {
         Bitmap LCD = new Bitmap(SystemMetrics.ScreenWidth, SystemMetrics.ScreenHeight);
       byte red = 0;
        int x = 0;
        while (true)
         {
            for (x = 30; x < SystemMetrics. ScreenWidth - 30; x += 10)
\{LCD.DrawEllipse(ColorUtility.ColorFromRGB(red, 10, 10), x, 100, 30, 40);
                 LCD.Flush();
                red += 3;
                 Thread.Sleep(10);
 }
         }
    }
}
```
#### **Fonts**

Thanks to NETMF, developers can convert TrueType font files to the TinyFNT format used on NETMF. The end results will look professionally stunning.

#### <span id="page-46-2"></span>**Glide**

<span id="page-46-1"></span>GHI Electronics has developed a high speed, lightweight full featured graphics/GUI framework called "Glide." The open-source code is available, with the Apache 2 license. This allows for a commercial and non-commercial use. For convenience the compiled libraries are included with GHI's SDK. This is the recommended method for graphics on the G120 Module. Glide includes a window designer as well [https://www.ghielectronics.com/glide.](https://www.ghielectronics.com/glide) Contained in the GHI.Glide assembly.

#### **Touch Screen**

G120 Module supports displays with a four-wire resistive touch screen without the need for any additional hardware. However, the use of other touch displays can be supported by adding the appropriate controller, typically on the SPI bus.

<span id="page-46-0"></span>Refer to the [Pin-Out Description](#page-7-2) chapter for more information about touch screen signals (YU, YD, XL, XR) assignments to G120 hardware pins.

GHI Electronics' open-source graphics-library (Glide) is a good place to learn about touch handling if direct handling is necessary.

### **7.14. USB Host**

<span id="page-47-0"></span>The USB Host allows the use of USB Hubs, USB storage devices, joysticks, keyboards, mice, printers and more. Additionally, for USB devices that do not have a standard class, low level raw USB access is provided for bulk transfers.

```
using System.Threading;
using GHI.Usb.Host;
using GHI.Usb;
using Microsoft.SPOT;
public class Program
{
     static Mouse mouse;
     public static void Main()
     {
         // Subscribe to USBH event.
         Controller.DeviceConnected += Controller_DeviceConnected;
         // Sleep forever
         Thread.Sleep(Timeout.Infinite);
     }
    static void Controller_DeviceConnected(object sender, Controller.DeviceConnectedEventArgs
e)
     {
         if (e.Device.Type == Device.DeviceType.Mouse)
         {
             Debug.Print("Mouse Connected");
            mouse = new Mouse(e.Device);
             mouse.CursorMoved += mouse_CursorMoved;
             mouse.ButtonChanged += mouse_ButtonChanged;
         }
     }
    static void mouse CursorMoved(Mouse sender, Mouse.CursorMovedEventArgs e)
     {
        Debug.Print("(x, y) = (" + e.NewPosition.X + ", " +
                     e.NewPosition.Y + ")");
     }
}
```
This is available through the GHI.Usb and GHI.Hardware assemblies.

### **7.15. Accessing Files and Folders**

<span id="page-48-0"></span>The File System feature in NETMF is near very similar to the full .NET and can be tested from within the Microsoft NETMF emulator with minor changes. Changes include removing any of the GHI library dependencies. There are no limits on file sizes and counts, beside the limits of the FAT file system itself. NETMF supports FAT16 and FAT32.

Files are made accessible on SD cards and on USB memory devices through the USB Host library.

Most online examples on how to use .NET to access files on PCs can be used to read and write files on the G120 Module. The GHI Electronics' online documentation has further examples as well. The only difference from a the full .NET on the PC would be in the need to mount the media and also in the media names. The easiest way to know and handle the media names is by obtaining the root directly name and dynamically using that name.

This is available through the GHI.Hardware assembly for SD (or USB media); also required: assemblies for the file system functions System.IO and Microsoft.SPOT.IO.

```
using System;
using System.IO;
using Microsoft.SPOT;
using Microsoft.SPOT.IO;
using GHI.IO.Storage;
class Program
{
     public static void Main()
     {
         // ...
         // SD Card is inserted
         // Create a new storage device
        SD sdPS = new SDCard();
         // Mount the file system
         sdPS.Mount();
         // Assume one storage device is available, access it through 
         // NETMF and display the available files and folders:
         Debug.Print("Getting files and folders:");
         if (VolumeInfo.GetVolumes()[0].IsFormatted)
         {
             string rootDirectory =
                 VolumeInfo.GetVolumes()[0].RootDirectory;
             string[] files = Directory.GetFiles(rootDirectory);
             string[] folders = Directory.GetDirectories(rootDirectory);
             Debug.Print("Files available on " + rootDirectory + ":");
            for (int i = 0; i < files. Length; i++) Debug.Print(files[i]);
             Debug.Print("Folders available on " + rootDirectory + ":");
            for (int i = 0; i < folders. Length; i++) Debug.Print(folders[i]);
         }
         else
         {
             Debug.Print("Storage is not formatted. " +
                 "Format on PC with FAT32/FAT16 first!");
         }
         // Unmount when done
         sdPS.Unmount();
     }
}
```
#### **SD/MMC Memory**

<span id="page-50-4"></span>SD and MMC memory cards have similar interfaces. G120 supports both cards and also supports SDHC/SDXC cards. The interface runs through a true 4-bit SD interface. SD cards are available in different sizes but they are all of an identical function making them all supported on the G120 Module.

#### **USB Mass Storage**

USB mass storage devices such as USB hard drives or memory sticks are directly supported on G120 through the USB Host library.

#### <span id="page-50-3"></span>**7.16. Secure Networking (TCP/IP)**

<span id="page-50-2"></span>Networking is a crucial part of today's embedded devices and the internet of things IoT. NETMF includes a full TCP/IP stack with socket support and high level protocols, such as HTTP. The G120 Module networking implementation supports media such as Ethernet, WiFi and the use of PPP to support a large range of serial devices.

Adding on, secure networking is accomplished with ease, thanks to the included SSL support.

#### **The Extensions**

<span id="page-50-1"></span>The way networking works on NETMF is very similar to the full desktop .NET. Also, the networking libraries work on the Microsoft NETMF emulator. This allows for testing and developing right on the desktop, through the emulator. However, GHI Electronics adds few important extensions to the system to initialize the networking interfaces. For example, applications that do not use networking can still use the G120 Module as it defaults with networking services disabled. Programmatically, developers can choose to add Ethernet or WiFi for example. These additions are typically only needed in the initialization and setup stage and these can't be used on the emulator. If using the emulator is desired, the few initialization lines can be commented out.

#### **MAC address setting**

All G120 Modules ship with the same default MAC address. This is good for testing a single device on internal networks. If using multiple devices or reaching the internet, a proper MAC address must be set.

<span id="page-50-0"></span>To set the MAC address, FEZ Config can be used. Also, the G120 Module can set its own MAC through software.

```
byte[ ] newMAC = new byte[ ] { 0 \times 00, 0 \times 1}A, 0xF1, 0x01, 0x42, 0xDD };
var enc = new GHI.Networking.EthernetENC28J60(SPI.SPI_module.SPI1,
     G120.P1_17, // chip select
     G120.P2_21, // external interrupt
     G120.P1_14 // reset
     ); //change to target design
enc.PhysicalAddress = newMAC;
```
This is available through the GHI.Networking assembly.

There is no need to set the MAC address when using WiFi as the system obtains the MAC from the WiFi module itself.

Tip: Some MAC addresses are not legal. The internet includes MAC address generators that can be used in testing.

#### **IP address (DHCP or static):**

DHCP (dynamic) IP and Static IP are both supported. If using dynamic IP, the G120 will not obtain an IP lease at power up. DHCP can only be enabled from software. FEZ Config has a DHCP enable option but it has no effect on getting the IP lease on start-up.

```
var enc = new GHI.Networking.EthernetENC28J60(SPI.SPI_module.SPI1,
    G120.P1_17, // chip select
    G120.P2_21, // external interrupt
    G120.P1_14 // reset
     ); //change to target design
enc.EnableDhcp();
enc.EnableDynamicDns();
```
This is available through the GHI.Networking assembly.

#### **Ethernet**

The support for Ethernet is available through the ENC28J60 SPI-ethernet chip.

```
using System;
using Microsoft.SPOT.Hardware;
using Microsoft.SPOT;
using Microsoft.SPOT.Net;
using Microsoft.SPOT.Net.NetworkInformation;
using GHI.Pins;
using GHI.Networking;
public class Program
{
     static EthernetENC28J60 enc;
     static bool hasAddress = false;
     static bool available = false;
     public static void Main()
     {
         NetworkChange.NetworkAvailabilityChanged += NetworkChange_NetworkAvailabilityChanged;
         NetworkChange.NetworkAddressChanged += NetworkChange_NetworkAddressChanged;
        var enc = new GHI.Networking.EthernetENC28J60(SPI.SPI_module.SPI1,
     G120.P1_17, // chip select
     G120.P2_21, // external interrupt
     G120.P1_14 // reset
     ); //change to target design
         enc.Open();
         enc.EnableStaticIP("192.168.1.100", "255.255.255.0", "192.168.1.0");
         enc.EnableStaticDns(new string[] { "192.168.1.0" });
        while (!hasAddress || !available)
         {
             Debug.Print("Initializing");
            System.Threading.Thread.Sleep(100);
         }
         //Network ready now.
     }
    static void NetworkChange NetworkAvailabilityChanged(object sender,
         NetworkAvailabilityEventArgs e)
     {
         Debug.Print("Network available: " + e.IsAvailable.ToString());
         available = e.IsAvailable;
     }
     static void NetworkChange_NetworkAddressChanged(object sender, EventArgs e)
     {
         Debug.Print("The network address has changed.");
         hasAddress = enc.IPAddress != "0.0.0.0";
     }
}
```
This is available through the GHI.Networking assembly.

#### **Wireless LAN WiFi**

<span id="page-53-0"></span>Any WiFi module with built in TCP/IP stack can be used through NETMF, which has many limitations; however, GHI Electronics adds support to WiFi internally through the NETMF's TCP/IP and SSL stacks. To utilize these libraries, Redpine's RS9110-N-11-22-04 (chip antenna) or RS9110-N-11-22-05 (uFL connector) must be used. The GHI Electronics' drivers for this module allows for real "Socket" connection over WiFi. This is not a simple WiFi-Serial bridge commonly used on embedded systems.

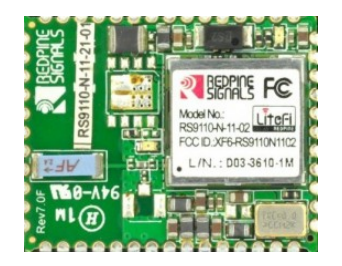

#### **RS9110-N-11-21-01 WiFi module**

This module from Redpine's Connect-io-n™ family is a complete IEEE 802.11bgn WiFi client device with a standard SPI interface to a host processor or data source. It integrates a MAC, baseband processor, RF transceiver with power amplifier, a frequency reference, an antenna, and all WLAN protocol and configuration functionality in embedded firmware to provide a selfcontained 802.11bgn WLAN solution for a variety of applications. It supports WPA, WPA2, and WEP security modes in addition to open networks.

```
//Create just like the ENC28
var wifi = new GHI.Networking.WiFiRS9110(SPI.SPI_module.SPI1,
G120.P1_17, // chip select
G120.P2_21, // external interrupt
G120.P1_14 // reset
); //change to target design
//Open and configure
wifi.Join("ssid", "password");
//...
```
This is available through the GHI.Networking assembly.

### **7.17. PPP**

<span id="page-54-1"></span>Point to Point (PPP) protocol is essential for devices needing to connect to mobile networks. While typical embedded devices use the mobile modem's built-in and very limited TCP/IP stack, systems with the G120 Module will enjoy the use of these modems through PPP and the internal NETMF-TCP/IP stack with SSL.

### **7.18. USB Client (Device)**

<span id="page-54-0"></span>The USB client interface is typically used as the G120 Debug Access Interface and for application deployment through Microsoft's Visual Studio. However, developers have control over the USB client interface. For example, the USB client can be made to simulate a USB keyboard or USB mass storage.

Tip: USB Host is what devices connect to. This is like a PC where USB devices connect to. A USB device can be a mouse or a memory stick. The G120 has both interfaces, USB Host and USB Client (device).

The Libraries

```
using System.Threading;
using GHI.Usb;
using GHI.Usb.Client;
using Microsoft.SPOT;
using Microsoft.SPOT.Hardware.UsbClient;
public class Program
{
public static void Main()
{
// Start keyboard
Keyboard kb = new Keyboard();Debug.Print("Waiting to connect to PC...");
// Send "Hello world!" every second
while (true)
{
// Check if connected to PC
if (Controller.State ==
UsbController.PortState.Running)
{
// We need shift down for capital "H"
kb.Press(Key.LeftShift);
kb.Stroke(Key.H);
kb.Release(Key.LeftShift);
// Now "ello world"
kb.Stroke(Key.E);
kb.Stroke(Key.L);
kb.Stroke(Key.L);
kb.Stroke(Key.O);
kb.Stroke(Key.Space);
kb.Stroke(Key.W);
kb.Stroke(Key.O);
kb.Stroke(Key.R);
kb.Stroke(Key.L);
kb.Stroke(Key.D);
// The "!"
kb.Press(Key.LeftShift);
kb.Stroke(Key.D1);
kb.Release(Key.LeftShift);
// Send an enter key
kb.Stroke(Key.Enter);
}
Thread.Sleep(1000);
}
```
This is available through the GHI.Usb along with the Microsoft.SPOT.Hardware.Usb assemblies.

#### **7.19. Extended Weak References (EWR)**

<span id="page-56-1"></span>EWR is a way for managed applications to store data on non-volatile memory. This is meant to be used as a configuration holder that does not change frequently. The NETMF documentation includes further details. A good example is included with the Microsoft .NET Micro Framework SDK.

See also the [Battery RAM](#page-62-4) section.

#### **7.20. Real Time Clock**

<span id="page-56-0"></span>The LPC1788 processor includes a real-time clock (RTC) that can operate while the processor is off, through a backup battery or a super capacitor. An appropriate 32.768KHz crystal must also be added to the system. All details about power and required crystal can be found in the LCP1788 datasheet and user manual.

NETMF has its own time keeping that is independent from the real time clock. If actual time is need, the software should read the RTC and set the system's time.

The Libraries

```
using System;
using GHI.Processor;
using Microsoft.SPOT;
public class Program
{
     public static void Main()
     {
        DateTime DT;
         try
         {
             DT = RealTimeClock.GetDateTime();
             Debug.Print("Current Real-time Clock " + DT.ToString());
         }
         catch
         {
             // If the time is not good due to powerloss
             // an exception will be thrown and a new time will need to be set
             Debug.Print("The date was bad and caused a bad time");
             // This will set a time for the Real-time Clock clock to 1:01:01 on 1/1/2012
             DT = new DateTime(2012, 1, 1, 1, 1, 1);
             RealTimeClock.SetDateTime(DT); 
         }
         if (DT.Year < 2011)
         {
             Debug.Print("Time is not resonable");
         }
         Debug.Print("Current Real-time Clock " + RealTimeClock.GetDateTime().ToString());
         // This will set the clock to 9:30:00 on 9/15/2011
         DT = new DateTime(2011, 9, 15, 7, 30, 0); 
         RealTimeClock.SetDateTime(DT); 
         Debug.Print("New Real-time Clock " + RealTimeClock.GetDateTime().ToString());
     }
}
```
Tip: The system time can also be set using time services through the internet.

### **7.21. Watchdog**

<span id="page-58-1"></span>Watchdog is used to reset the system if it enters an erroneous state. The error can be due to internal fault or the user's managed code. When the Watchdog is enabled with a specified timeout, the user must keep resetting the Watchdog counter within this timeout interval or otherwise the system will reset.

```
// Enable with 10 second timeout
GHI.Processor.Watchdog.Enable(10 * 1000);
while (true)
{
     // Do some work
     GHI.Processor.Watchdog.ResetCounter();
}
```
### **7.22. Power Control**

Embedded devices often must limit power usage as much as possible. Devices may lower their power consumption in many ways:

- <span id="page-58-0"></span>1.Reduce the processor clock
- 2.Shutdown the processor when system is idle (keep peripherals and interrupts running)
- 3.Shutdown specific peripherals
- 4.Hibernate the system

A common way to wake a device is using the RTC alarm. Whenever the alarm goes off, it will wake the device. These examples require the GHI.Hardware and Microsoft.SPOT.Hardware assemblies.Use Microsoft.SPOT.Hardware.HardwareEvent.OEMReserved2 for RTC alarm. When the program starts, it will set an RTC alarm for 30 seconds in the future and then hibernate until then.

```
using GHI.Processor;
using Microsoft.SPOT.Hardware;
using System;
public class Program
{
     public static void Main()
     {
         RealTimeClock.SetAlarm(DateTime.Now.AddSeconds(30));
         PowerState.Sleep(SleepLevel.DeepSleep, HardwareEvent.OEMReserved2);
         ///Continue on with your program here
     }
}
```
The device will awaken whenever an interrupt port is triggered. Some devices can use interrupts internally that can cause spurious wakeups if not disabled. Use Microsoft.SPOT.Hardware.HardwareEvent.OEMReserved1 for interrupts.

NETMF's interrupt ports only function when their glitch filter is enabled or they have an event handler subscribed.

```
using Microsoft.SPOT.Hardware;
using System;
public class Program
{
     public static void Main()
     {
        var interrupt = new InterruptPort(Cpu.Pin.GPIO Pin0, true, Port.ResistorMode.PullUp,
Port.InterruptMode.InterruptEdgeHigh);
         interrupt.OnInterrupt += interrupt_OnInterrupt;
         PowerState.Sleep(SleepLevel.DeepSleep, HardwareEvent.OEMReserved1);
         ///Continue on with your program here
     }
     private static void interrupt_OnInterrupt(uint data1, uint data2, DateTime time)
     {
         //Interrupted
     }
}
```
### <span id="page-60-2"></span>**7.23. In-Field Update**

<span id="page-60-1"></span>The In-field update feature allows the G120 Module to update itself! This powerful feature and very flexible feature is very simple to use. The managed application or even the TinyCLR NETMF firmware can be updated. When need, this feature basically allocates a large memory buffer to hold the new software in RAM. The new software can be obtained from any source. It can be loaded from the network, from a file on a USB memory or SD card, and even from a serial port. There is no need to receive the entire new software at once. It can be received in chunks and the update process can be aborted at anytime. Power loss is safe during the new software load process as everything is done in RAM.

Once the entire new software is received and buffered in RAM, the already running software (old software) can execute a method in the in-field update library to copy all ram to flash. This happens in couple seconds and then the system reboots, running the new software.

The online documentation includes further details.

### **7.24. SQLite Database**

<span id="page-60-0"></span>SQLite is a software library that implements a self-contained server-less SQL database engine. SQLite is the most widely deployed SQL database engine in the world. Thanks to GHI Electronics' efforts, SQLite is part of the G120 Module's built in libraries. The SQLite website include further details and documentation. [http://www.sqlite.org](http://www.sqlite.org/)

```
using System;
using System.Collections;
using Microsoft.SPOT;
using GHI.SQLite;
public class Program
{
     public static void Main()
\{ \{ \} // Create a database in memory, 
        // file system is possible however!
       Database myDatabase = new GHI.SQLite.Database();
         myDatabase.ExecuteNonQuery("CREATE Table Temperature"+
             " (Room TEXT, Time INTEGER, Value DOUBLE)");
         //add rows to table
         myDatabase.ExecuteNonQuery("INSERT INTO Temperature (Room, Time, Value)"+
             " VALUES ('Kitchen', 010000, 4423)");
         myDatabase.ExecuteNonQuery("INSERT INTO Temperature (Room, Time, Value)"+
 " VALUES ('Living Room', 053000, 9300)");
 myDatabase.ExecuteNonQuery("INSERT INTO Temperature (Room, Time, Value)"+
             " VALUES ('bed room', 060701, 7200)");
```
#### The Libraries

```
 // Process SQL query and save returned records in SQLiteDataTable
       ResultSet result = myDatabase.ExecuteQuery("SELECT * FROM Temperature");
        // Get a copy of columns orign names example
        String[] origin_names = result.ColumnNames;
        // Get a copy of table data example
        ArrayList tabledata = result.Data;
        String fields = "Fields: ";
       for (int i = 0; i \lt result. RowCount; i++) {
            fields += result.ColumnNames[i] + " |";
        }
        Debug.Print(fields);
        object obj;
        String row = "";
       for (int j = 0; j < result. RowCount; j++) {
           row = j.ToString() + " ";for (int i = 0; i \lt result. ColumnCount; i++)\{obj = result[j, i];if (obj == null)row += "N/A";
                else
                    row += obj.ToString();
               row += " |";
 }
            Debug.Print(row);
        }
        myDatabase.Dispose();
    }
```
This requires the GHI.SQLite assembly.

}

Advanced use of the Microprocessor

## 8. Advanced Use Of The Microprocessor

<span id="page-62-3"></span>The G120 Module is based on the NXP LPC1788 microcontroller. There are times when direct programming is needed. GHI has extended NETMF to allow assembly level access from managed code to the LPC1788. This chapter describes those features.

**Important**: All examples in this chapter use the GHI.Hardware assembly; add it to "References" in Visual Studio, see the [Loading Assemblies](#page-31-2) section.

#### **8.1. Register**

<span id="page-62-2"></span>This class is used for manipulating the processor registers directly. For example, the SDRAM on the G120 Module runs at 60Mhz. While this exceeds the limitation listed in the processor datasheet, GHI tested SDRAM at 120Mhz and the G120 Module worked flawlessly at room temperature. This code shows how this is done.

```
var EMCCLKSEL = new GHI. Processor. Register(0x400FC100);
EMCCLKSEL.ClearBits(1 << 0); // OVERDRIVE
//EMCCLKSEL.SetBits(1 << 0); // NORMAL
```
### **8.2. AddressSpace**

Allows applications to read and write memory directly. This code reads a byte from address 0xA0000000.

<span id="page-62-1"></span>GHI.Processor.AddressSpace.Read(0xA0000000);

#### <span id="page-62-4"></span>**8.3. Battery RAM**

<span id="page-62-0"></span>On the same power domain as the RTC (Real Time Clock) there are 20 Bytes (5 x 4-byte) of RAM. The data on this RAM is retained on power loss as it is powered through the backup battery used by the RTC. An appropiate 32.768Khz crystal is needed along with a battery, or a super capacitor, attached to the VBAT pin. The LPC1788 datasheet from NXP includes full details on the crystal and VBAT pin. The register class can be used to read and write to baterry RAM. As explained in the datasheet, this special RAM can only be accessed as words; not as bytes (all reads and writes must be for 4-bytes).

Advanced use of the Microprocessor

#### For reference these are.

GPREG0 = 0x4002 4044 GPREG1 = 0x4002 4048 GPREG2 = 0x4002 404C GPREG3 = 0x4002 4050 GPREG4 = 0x4002 4054

#### **8.4. EEPROM**

<span id="page-63-1"></span>The processor's built in EEPROM can be accessed through the register class. There is [a](https://www.ghielectronics.com/community/codeshare/entry/756%20)  [driver](https://www.ghielectronics.com/community/codeshare/entry/756%20) provided by one of the G120 Module users; it can be downloaded from the "codeshare" repository (a large, browsable, library).

#### <span id="page-63-2"></span>**8.5. Runtime Loadable Procedure**

<span id="page-63-0"></span>Similar to code loaded by using a DLL (Dynamic Link Library), RLP (Runtime Loadable Procedure) allows compiled assembly code, perhaps from C/C++, to be loaded and run from the embedded application. For example a checksum or crypto procedure. While it can be done on the managed side, a native procedure will run a much faster. RLP also provides extensions that allow the native procedure to hook back into some of the services available in the managed side, like memory allocation.

RLP is very advanced and requires understanding of compilers and C/Assembly programming. It is documented in detail in the online documents and the reference guides.

## <span id="page-64-3"></span>9. Design Consideration

#### **Required Pins**

The following pins are recommended to be exposed or noted in any design:

- <span id="page-64-2"></span>● G120 access interface Serial COM1 (pins 47, 48), USB Device (pins 66, 67) or both.
- MODE (Pin 16) can be set to high or low (high if left unconnected).
- LDR0 (pin 8) LDR1 (pin 14).
- P1\_30 (Pin 59) can't be low if the G120 Module is booted to the GHI Boot loader.

#### **Interrupt Pins**

Only pins on ports 0 and 2 support interrupts.

#### <span id="page-64-1"></span>**SPI Channels**

<span id="page-64-0"></span>SPI channel 2 is not available as GPIO and is internally shared with the G120's FLASH memory. Only SPI slave devices can be used on this SPI channel and only if the chip select pin is used on the connected slaves. Consider using the other SPI channels instead.

## <span id="page-65-0"></span>10. Soldering G120

The G120 Module was designed to be easily machine-placed and hand-soldered. Static sensitive precautions should take place when handling the modules.

G120 Modules are not sealed for moisture, it is recommended to bake the module before reflow. The process of reflow can damage the G120 Module if the temperature is too high or exposure is too long. This lead-free reflow is used by GHI Electronics when machine-placing the G120 Module.

NOTE: The profiles shown are based on SAC 305 solder (3% silver, 0.5% copper). The thermal mass of the assembled board and the sensitivity of the components on it affect the total dwell time. Differences in the two profiles are where they reach their respective peak temperatures, as well as the time above liquids (TAL). The shorter profile of the two would apply to smaller assemblies, where as the longer profile would apply to larger assemblies, such as back-planes or high-density boards. The process window is described by the shaded area. These profiles are starting-points (mainly guidance), the particulars of an oven and the assembly will determine the final process.

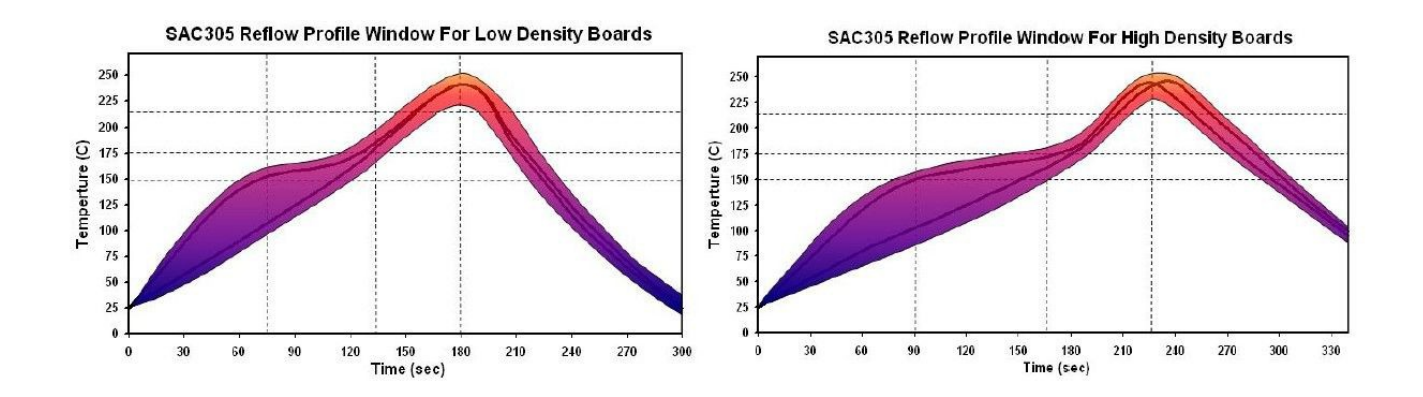

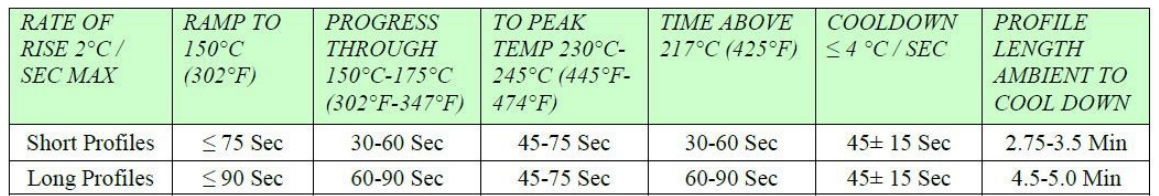

## <span id="page-66-2"></span>Legal Notice

#### **Licensing**

<span id="page-66-1"></span>The G120 Module, with all its built in software components, is licensed for commercial and non-commercial use. No additional fee or licensing is required.

### **Disclaimer**

<span id="page-66-0"></span>**IN NO EVENT SHALL GHI ELECTRONICS, LLC. OR ITS CONTRIBUTORS BE LIABLE FOR ANY DIRECT, INDIRECT, INCIDENTAL, SPECIAL, EXEMPLARY, OR CONSEQUENTIAL DAMAGES (INCLUDING, BUT NOT LIMITED TO, PROCUREMENT OF SUBSTITUTE GOODS OR SERVICES; LOSS OF USE, DATA, OR PROFITS; OR BUSINESS INTERRUPTION) HOWEVER CAUSED AND ON ANY THEORY OF LIABILITY, WHETHER IN CONTRACT, STRICT LIABILITY, OR TORT (INCLUDING NEGLIGENCE OR OTHERWISE) ARISING IN ANY WAY OUT OF THE USE OF THIS PRODUCT, EVEN IF ADVISED OF THE POSSIBILITY OF SUCH DAMAGE. SPECIFICATIONS ARE SUBJECT TO CHANGE WITHOUT ANY NOTICE. GHI ELECTRONICS, LLC LINE OF PRODUCTS ARE NOT DESIGNED FOR LIFE SUPPORT APPLICATIONS.**

G120 is a Trademark of GHI Electronics, LLC

.NET Micro Framework, Visual Studio, MFDeploy, and Windows are registered or unregistered trademarks of Microsoft Corporation.

Other Trademarks and Registered Trademarks are Owned by their Respective Companies.

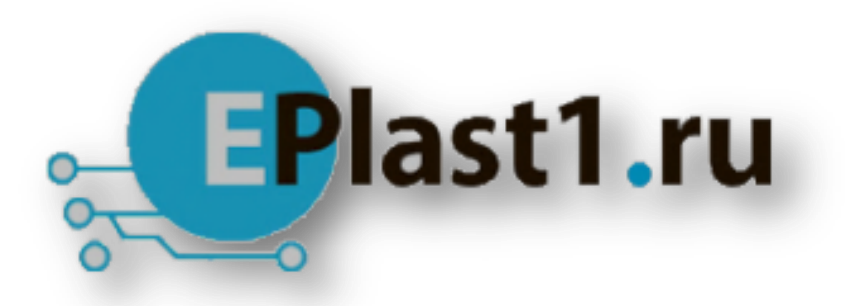

Компания «ЭлектроПласт» предлагает заключение долгосрочных отношений при поставках импортных электронных компонентов на взаимовыгодных условиях!

Наши преимущества:

- Оперативные поставки широкого спектра электронных компонентов отечественного и импортного производства напрямую от производителей и с крупнейших мировых складов;
- Поставка более 17-ти миллионов наименований электронных компонентов;
- Поставка сложных, дефицитных, либо снятых с производства позиций;
- Оперативные сроки поставки под заказ (от 5 рабочих дней);
- Экспресс доставка в любую точку России;
- Техническая поддержка проекта, помощь в подборе аналогов, поставка прототипов;
- Система менеджмента качества сертифицирована по Международному стандарту ISO 9001;
- Лицензия ФСБ на осуществление работ с использованием сведений, составляющих государственную тайну;
- Поставка специализированных компонентов (Xilinx, Altera, Analog Devices, Intersil, Interpoint, Microsemi, Aeroflex, Peregrine, Syfer, Eurofarad, Texas Instrument, Miteq, Cobham, E2V, MA-COM, Hittite, Mini-Circuits,General Dynamics и др.);

Помимо этого, одним из направлений компании «ЭлектроПласт» является направление «Источники питания». Мы предлагаем Вам помощь Конструкторского отдела:

- Подбор оптимального решения, техническое обоснование при выборе компонента;
- Подбор аналогов;
- Консультации по применению компонента;
- Поставка образцов и прототипов;
- Техническая поддержка проекта;
- Защита от снятия компонента с производства.

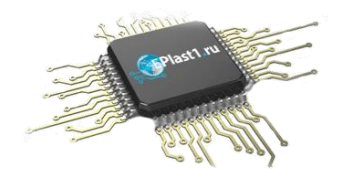

#### **Как с нами связаться**

**Телефон:** 8 (812) 309 58 32 (многоканальный) **Факс:** 8 (812) 320-02-42 **Электронная почта:** [org@eplast1.ru](mailto:org@eplast1.ru) **Адрес:** 198099, г. Санкт-Петербург, ул. Калинина, дом 2, корпус 4, литера А.